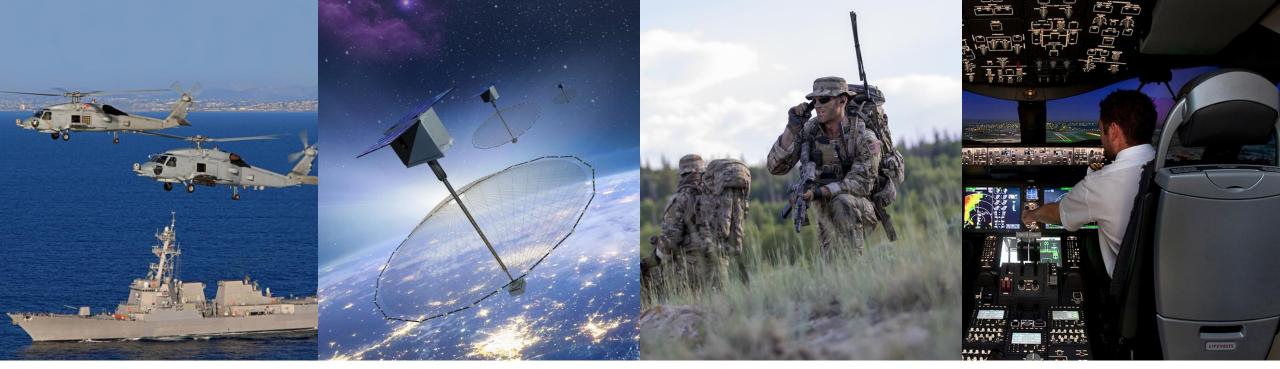

Use of U.S. DoD visual information does not imply or constitute DoD endorsement

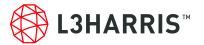

### **P25 SYMPHONY CONSOLE OPERATIONS GUIDE**

## **Learning Objectives**

- Upon Completion of this training session you will be able to:
- Describe the function of the Symphony console
- State the main components of the Symphony console
- Describe how the console interfaces with a P25 network
- Trace the call flow through the Symphony console
- Describe the configuration parameters for specific console functions
- Describe the basic operational features of a Symphony console including:
  - Transmit (encrypted voice and clear)
  - Receive (encrypted voice and clear)
  - Patch (encrypted voice and clear)
  - SimulSelect (encrypted voice and clear)
  - Emergency Management
  - Describe the supervisory functions and licensed features available

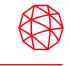

## **Symphony Console Equipment**

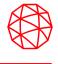

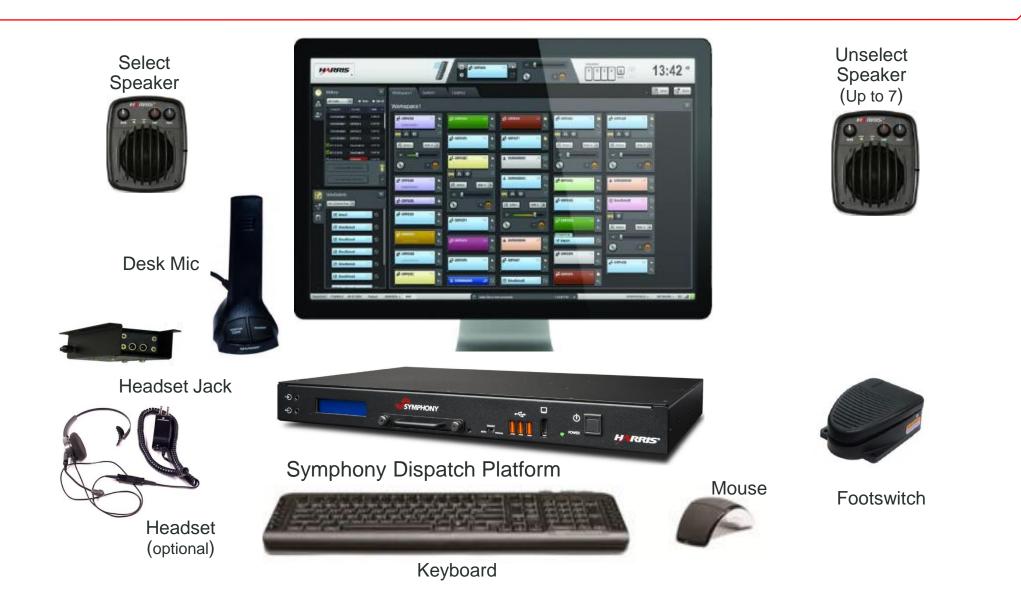

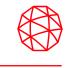

- Provides computing functions for console visual and audio functions
- COM Express® computer running Windows 7, 8, 8.1, or 10
- Solid state processor internally connected to the Symphony Audio Processor (Audio Box)
- Provides USB and audio connections to connect all peripheral devices including:
- Speakers, microphones, headsets, foot pedals etc.

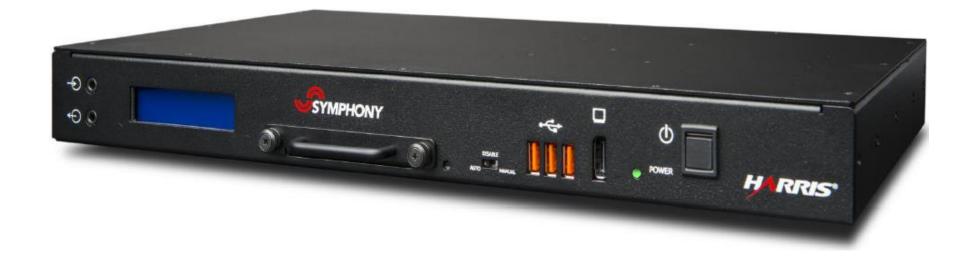

### **Symphony Dispatch Platform Connections**

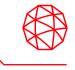

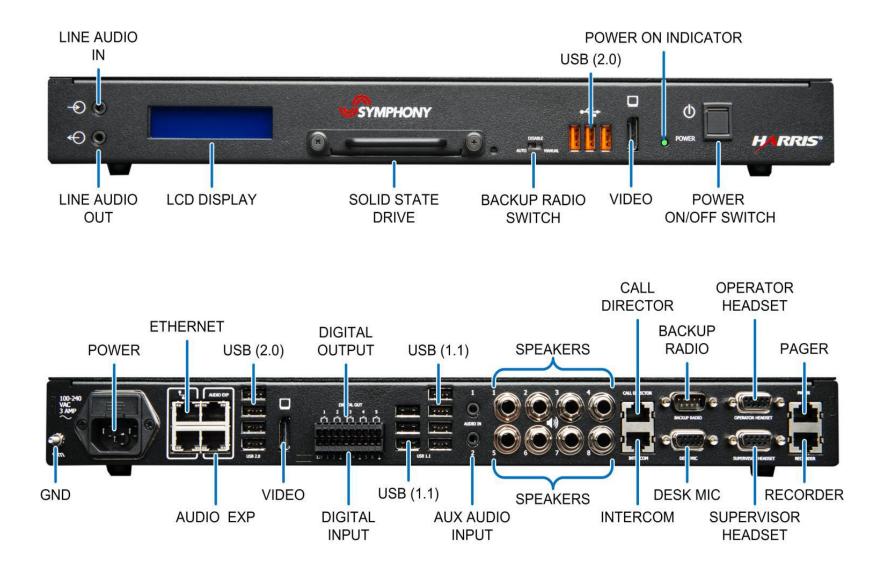

### **SDP-** Connections

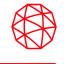

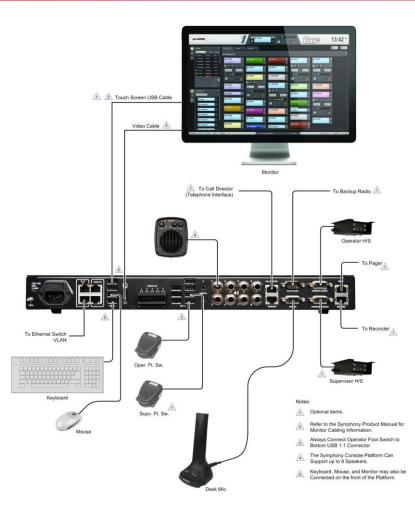

**Note:** Although the microphone gain is adjustable, the microphone is intended to be used relatively close to the talker, about 12 inches.

Setting the gain for operation at longer distances makes the microphone more susceptible to picking up background room noise.

### **Graphical User Interface**

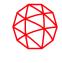

### **Full Screen Display**

| No active calls                                                                                                    | North Patr<br>Cruiser 10                                                                                                    | ol TRACES                                                                                                    |                                                  |
|----------------------------------------------------------------------------------------------------|----------------------------------------------------------------------------------------------------|----------------------------------------------------------------------------------------------------|--------------------------------------------------|
| History  History  His | Cruiser 10 4; Chief Jones                                                                                                    | Image: Patch/SS     Conventional     RSMR       Image: Cruiser 10     Image: Cruiser 10     Image: Cruiser 10     Image: Cruiser 10       Image: Cruiser 17     Image: Cruiser 10     Image: Cruiser 10     Image: Cruiser 10       Image: Cruiser 105     Image: Cruiser 105     Image: Cruiser 105     Image: Cruiser 105                                                                                                    | TT SIP • • • • Page Simul • Patch                |
| LL Smith West Patrol 14 03 32<br>SgL Cooper East Patrol 14 03 25<br>SgL Cooper East Patrol 14 03 25<br>Nothing Picked<br>System Status<br>Disgraded At Elements<br>TYPE ALLAS ST TIME<br>Station Red Mith @ 14.03.19                                                                                                    | Blue Min mid: 1 TX 4<br>St Blue Min mid: 1 TX 4<br>Blue Min mid: 1 TX 4<br>Blue Min min min min min min min min min min m | Motorcycle 1 TC      Lt. Williams      Coper      Coper | Conoke PD     C       (w)     C       C     Spk2 |
| North Dispatch CONSOLE 49.49-7000 Default SI                                                                                                    |                                                                                                    | (1)       (1)         (2)       (2)         (3)       (2)                                                                                                    |                                                  |

Baton

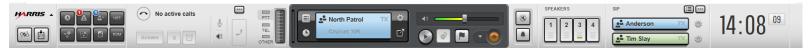

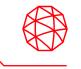

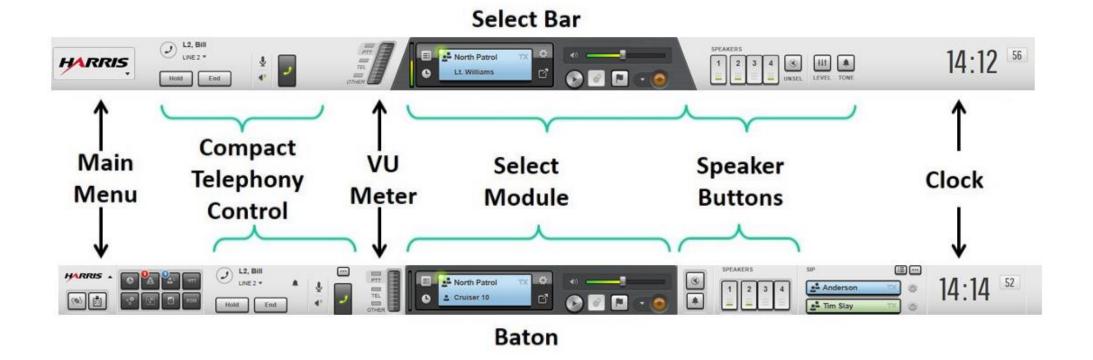

## **Display Overview**

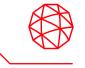

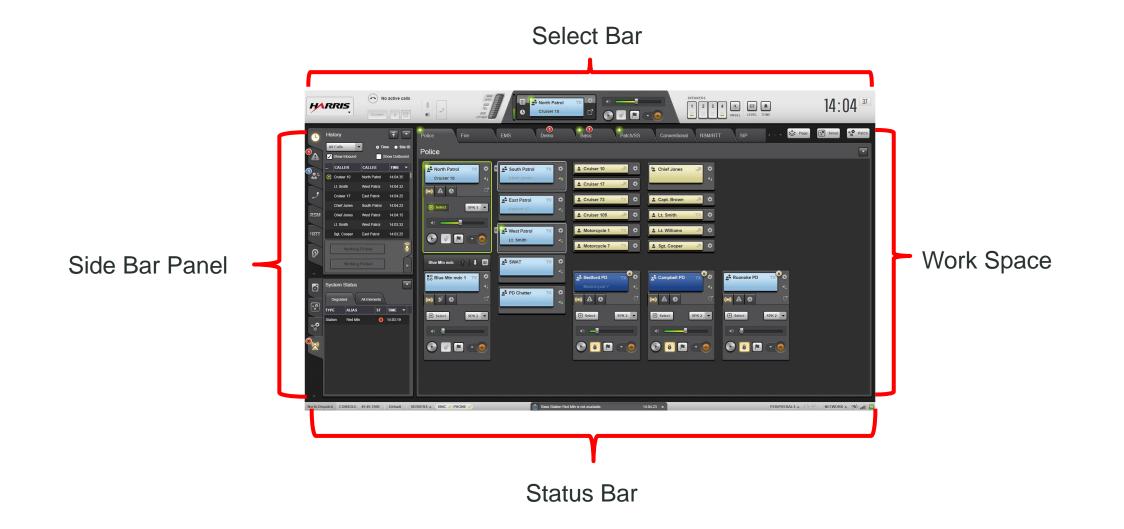

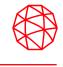

- The Backup Radio (BUR) feature enables the dispatcher to connect the console to a mobile radio in the event the network connection goes down. The three-position Backup Radio switch (Auto, Disable, or Manual) located on the front of the Symphony Dispatch platform enables or disables the backup radio mode.
- The BUR Switch selects from the following choices:
  - Auto-the BUR will engage when the console is shut down and automatically disengages when the console starts
  - Manual-the BUR is in a "Bypass Only" state and will stay enabled and activated until the mode is changed.
  - Disable-the BUR will always be disabled
- NOTE: When the BUR is active, PTT and audio signals from the desk mic, headset, speakers, and footswitch are sent to the BUR. The switch must be set to "Disable" if no BUR is connected to the console.

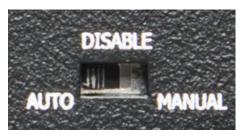

### STATUS BAR

11

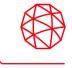

• Status bar displays information about the mode, user, setup, servers, logging, accessories, and network connection. Some of the controls open an information dialog to display more detailed information.

| North Dispatch | CONSOLE 49 49-7 | 000 Default | SERVERS - | VNIC VPHONE | Base Station Red Mtn is not available. | 14:04:23 🔺 | PERIPHERALS - O 🐨 | NETWORK 🔺 🥬 📲 🚺 |
|----------------|-----------------|-------------|-----------|-------------|----------------------------------------|------------|-------------------|-----------------|

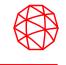

 The Console Identification control: Is divided into two areas. The first area (to the left) displays the dispatcher's Alias. Hover over this area using the mouse to see your numeric User ID. The second area displays the text "CONSOLE" with the console's PSAP ID displayed to the right. The console's ID is comprised of the Wide Area Communications Network (WACN), P25 System (also known as the VIDA region) region, and console ID respectively.

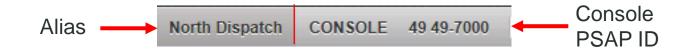

# SERVERS

-7000 Def

Default

# Status Bar (cont'd)

 Server Status: Displays the server button which opens a dialog showing a list of servers and the current status.

 Peripherals: Displays the connection status of all peripherals, such as supervisor and dispatcher headsets

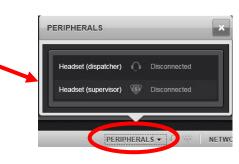

Key Management Facility 💥

SERVERS 
VNIC

Not Configure

/ PHONE

SERVERS - VNIC

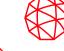

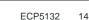

### Status Bar (cont'd)

NETWORK STATUS

Attempting to reconnect.

PERIPHERALS 🔺 🔘 🚳 🚽 NETWORK 👻 🔇

Shows connection lost

- Network: Shows information about the current network connection status, FlexPath usage, and connection quality in detail. Click to expand.

ICON

أالعه

all

....

al

.....

\_

 DESCRIPTION

 100% of FlexPaths are available.

 75% of FlexPaths are available.

 50% of FlexPaths are available.

 25% of FlexPaths are available.

 25% of FlexPaths are available.

 0% of FlexPaths are available.

 N
 Red: Serious networ

 0% of FlexPaths are available.

 FlexPaths are available.

 FlexPaths are available.

Shows Available FlexPaths

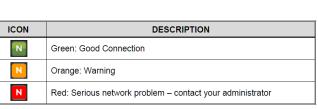

Shows Connection Quality

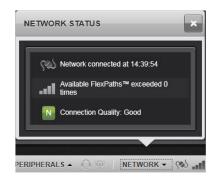

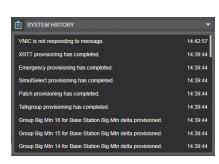

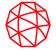

### **SELECT BAR**

16

17

#### \_\_\_\_\_

**Select Bar** 

- Main Menu
- Harris logo in the top left corner of the screen opens the application menu. Available options include:
- Open Directory
- Open History
- Open TextLink (Full Screen Application Only)
- Create Patch
- Create SimulSelect
- Configure
- Setups
- Preferences
- About
- Help
- Exit

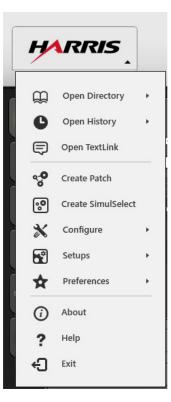

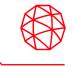

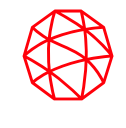

- Main menu (Directory Dialog)
- The Directory dialog provides access to all provisioned and configured entities including Groups, Users, Base Stations, Aux I/O Points, and Paging Sequences.
- If a provisioned entity is added or removed while the console is in operation, the Directory updates to reflect the changes and a message is added to the System History to note the change.
- The Search field allows you to search for entities by alias, ID number, or any text based field.

| Groups        | Users      | Contacts                | Pages     | Aux I/Os    | Base Statio | ns      |       |             |               |           | South Patrol                               |        |
|---------------|------------|-------------------------|-----------|-------------|-------------|---------|-------|-------------|---------------|-----------|--------------------------------------------|--------|
| Search        | _          |                         |           |             |             |         |       |             |               | Reload    | Info Settings                              | Module |
| Drag a column | header her | e to group by that colu | mn        |             |             |         |       |             |               |           |                                            |        |
| ALIAS         | ID         | USE                     | EMERGENCY | ACTIVE P/SS | MONITORED   | SPEAKER | MUTED | SELECT MENU | VOCODER       | ENCRYPTED | South Patrol (1000)<br>Generic Voice Group |        |
| South Patrol  | 1000       | Generic Voice Gr        |           |             | •           | 3       |       |             | P25 FULL RATE |           | Vocoder: P25 FULL RATE                     |        |
| West Patrol   | 1010       | Generic Voice Gr        |           |             | •           | 4       |       |             | P25 FULL RATE |           |                                            |        |
| East Patrol   | 1020       | Generic Voice Gr        |           |             |             |         |       |             | P25 FULL RATE |           |                                            |        |
| PD Chatter    | 1030       | Generic Voice Gr        |           |             |             |         |       |             | P25 FULL RATE |           |                                            |        |
| North Patrol  | 1040       | Generic Voice Gr        |           |             |             |         |       | 0           | P25 FULL RATE |           |                                            |        |
| SWAT          | 1050       | Generic Voice Gr        |           |             |             |         |       |             | P25 FULL RATE |           |                                            |        |
| Green         | 1060       | Generic Voice Gr        |           |             |             |         |       |             | P25 FULL RATE |           |                                            |        |
| Green Ch1     | 1061       | Generic Voice Gr        |           |             |             |         |       |             | P25 FULL RATE |           |                                            |        |
| Green Ch2     | 1062       | Generic Voice Gr        |           |             |             |         |       |             | P25 FULL RATE |           |                                            |        |
| Green Ch3     | 1063       | Generic Voice Gr        |           |             |             |         |       |             | P25 FULL RATE |           |                                            |        |
| Green Ch4     | 1064       | Generic Voice Gr        |           |             |             |         |       |             | P25 FULL RATE |           |                                            |        |
| Blue          | 1070       | Generic Voice Gr        |           |             |             |         |       |             | P25 FULL RATE |           |                                            |        |
| Blue Ch1      | 1071       | Generic Voice Gr        |           |             |             |         |       |             | P25 FULL RATE |           |                                            |        |
| Blue Ch2      | 1072       | Generic Voice Gr        |           |             |             |         |       |             | P25 FULL RATE |           |                                            |        |

- Main menu (Directory Dialog)
- The Info tab provides a text based summary of key parameters from the Directory Columns for the selected entity.
- The Directory dialog supports choosing multiple entities for changes on the Settings tab. After making changes on the Settings tab, click APPLY.
- The Module tab displays a normal-sized Communication Module for the selected entity.

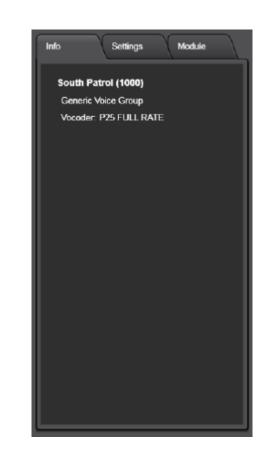

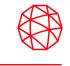

- Main menu (History Dialog)
- The Extended History dialog provides a detailed history of calls with audio. Calls are filtered depending on how the history is accessed.
- If the History dialog is accessed from the main menu or one of the Sidebar Panels, the full call history is displayed.
- Call history is further divided by call type: Radio Call or Phone Call. Each type of call appears on its own tab in the Extended History dialog.

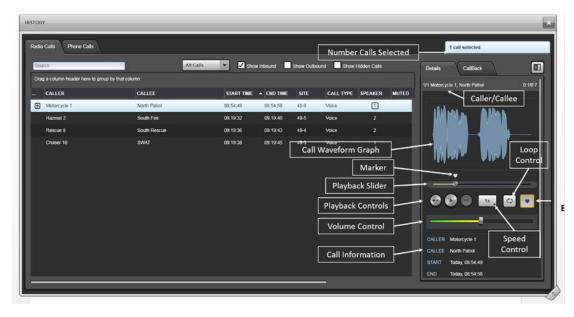

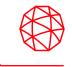

• Main menu (History Dialog – Radio Calls)

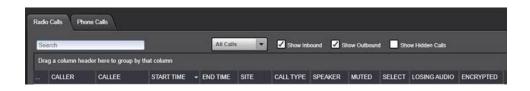

- The Extended History Dialog offers several ways to quickly find items of interest:
- Search Box
- Show Inbound
- Show Outbound
- Show Hidden Calls (Hidden calls are alert or paging tones that the dispatcher typically has no interest in replaying. Though they are usually hidden, they can be accessed by checking this box.)

- Main menu (History Dialog Radio Calls)
- Detail Tab:
- Playback Controls
- Waveform Graph
- Call information
- Call Time
- Playback Slider
- Speed Control
- Mark Button
- Marker Icon
- Loop Control
- Callback Tab:
- Displays a normal-sized Module for the highlighted entity.

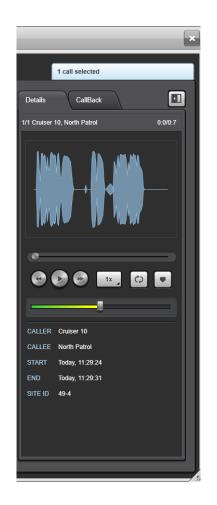

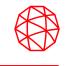

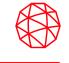

- Main menu (History Dialog Phone Calls)
- Displays either Call Director calls or SIP Telephony Calls depending on the current telephony configuration.
- Phone history is similar to the radio history.
- Note: Phone calls are recorded in blocks of 60 seconds. Thus, multiple recordings may be used to make up lengthy phone calls.

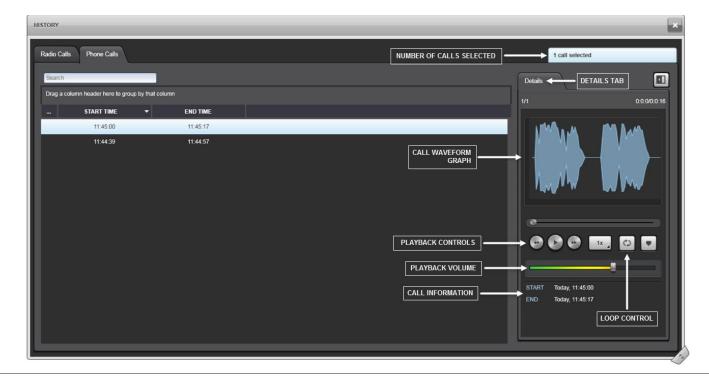

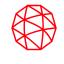

- Main menu (TextLink)
- The Radio TextLink Client is an application that allows an End User to exchange text messages between combination of radios and clients on a ProVoice<sup>™</sup>, P25, or Enhanced Digital Access Communications System (EDACS) system. With Radio TextLink, text messages are received by the radio and displayed on the radio's user interface. Key Radio TextLink features include:
  - Free form text sent to and displayed on portable and mobile radios.
  - Two-way canned messages and responses.
  - Message routing and logging.
  - Console, Dispatch, CAD workstation, and/or third-party interface application support.
  - IP-based data application.
- The integrated Radio TextLink Client can be launched in the following two ways:
  - Launch from Symphony.
  - Launch from the Command line.

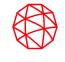

- Main menu (TextLink)
- The Radio TextLink client can be launched from Symphony's Main Menu. The Radio TextLink client interacts with the Radio TextLink server to get provisioned units. The Radio TextLink server provisions only those units which belong to the agencies configured in Symphony, with the default agency being that of the console. See the Radio TextLink Feature Manual (MM24165) for more information.

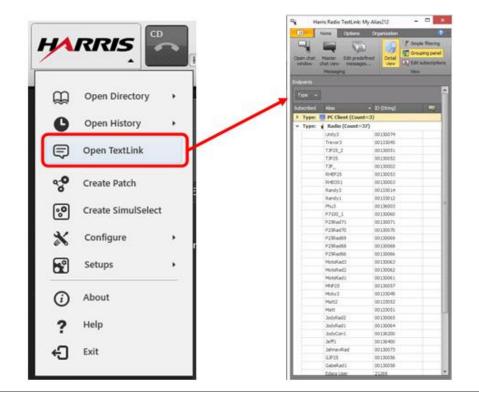

- Main menu (Configure)
- To Put the Console into Configuration Mode:
- Click the dropdown arrow in the Harris logo, top left corner of screen.
- Select Configure ➡ Admin Mode.
- The top of the workspace indicates the Symphony is in the CONFIGURATION MODE

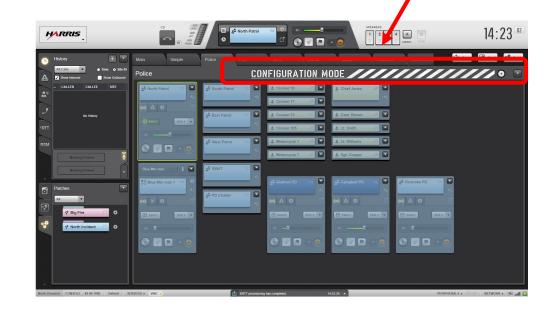

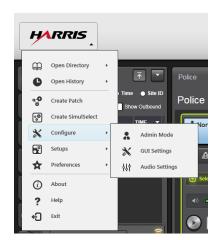

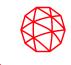

- Main menu (Configure)
- To Add a Workspace Tab:
- Click Configure Admin Mode to place the console in the Configuration Mode.
- Click the drop-down arrow in the top right corner of the workspace to open the drop-down menu.
- From the drop-down menu, select Add New Tab.
- In the Add Workspace Tab, enter a name for the new tab.

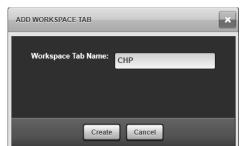

- Click Create.
- When finished, select Configure 
   Exit Configuration from the Harris logo drop-down menu or remain in Configuration Mode to continue editing.

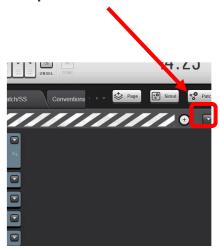

- Main menu (Configure)
- To add modules to the selected workspace tab:
- Click Configure Admin Mode and place the console into the Configuration Mode.
- Click the button in the top right corner of the workspace.
   An ADD MODULE dialog opens displaying the available entities.
- From the drop-down in the upper left, select which entities to display (Groups, Users, Patches, SimulSelects, Pages, Aux I/Os, Base Stations, RTTs, or RSMs). Select the desired entity from the list.
- Select the Module Type from the drop-down (Normal, Small, or Mini).
- Click Add. After adding a module to the workspace, click and drag it to the desired location.

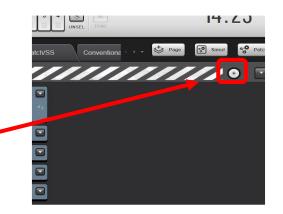

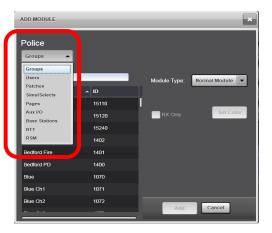

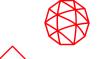

- Main menu (Configure)
- Deleting Modules:
- After placing the console in Configuration Mode, click the 💽 button on the module.
- Select Delete.
- The module is deleted unless the entity is selected and there is an incoming call on it or the entity is in an emergency.
- Modifying Modules:
- After placing the console in Configuration Mode, click the 🔄 button on the module that you want to modify.
- Select Reprogram to change the entity assigned to the module or select Change Color to change the color of the Smart Button.
- The module is modified unless the entity is selected and there is an incoming call on it or the entity is in an emergency.

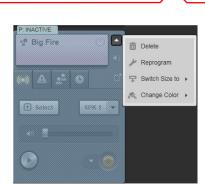

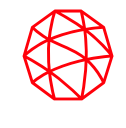

- Main menu (Setups)
- The Symphony Dispatch Console is capable of storing up to 16 setups. (controlled by license) Each setup can be unique in terms of Communication Module programming, as well as various other settings and parameters. Setups allow customization of the console for different situations and different dispatch operators.
- The Setup control on the Status Bar shows the name of the current setup. If your administrator has configured multiple setups, switch between them using the Main Menu. This area on the Status bar will change to the name of the new setup each time you switch setups.

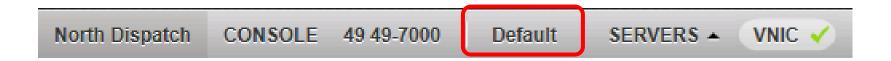

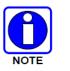

If the setup is password protected, an **Enter Password** field is displayed on the **SWITCH SETUPS** dialog. The correct password must be entered before switching to this setup.

- Main menu (Setups)
- Create New Setup:
- Click the Harris logo in the top left of the display.
- Select ➡ Setups Create New Setup. The Create New Setup dialog opens.
- Enter a setup name (up to 14 alpha-numeric characters).
  - If you want to require a password to access the setup, check Password Protect and enter the pass
  - If you want the new setup to open after creation, check Switch to new setup after creating.
- Click Create.

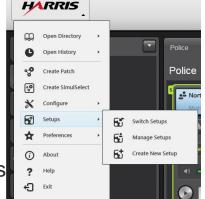

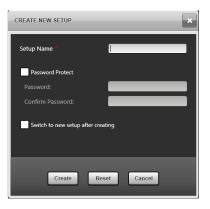

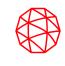

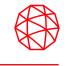

- Main menu (Setups)
- To switch to a new setup:
- Click the Harris logo in the top left of the display.
- Click Setups Switch Setups. The SWITCH SETUPS dialog opens. Choose the desired setup from the list.
- Click Switch.

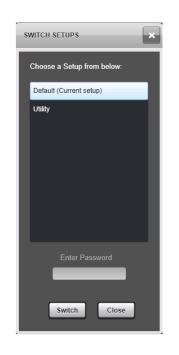

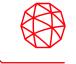

- Main menu (Setups)
- Delete Setups:
- Click the Harris logo in the top left of the display.
- Select Setups ➡ Manage Setups.
  - The Manage Setups dialog opens
- Select the setup to delete from the list on the left of the MANAGE SETUPS dialog.
- Click Delete.

- Main menu (Setups)
- To Rename Setups:
- Click the Harris logo in the top left of the display.
- Select Setups ➡ Manage Setups.
- The Manage Setups dialog opens.
- Select the setup to rename from the list on the left of the Manage Setups dialog.
- Check the Rename this setup box.
- Enter the new name in the text box provided.
- Click Rename.

- Compact Telephony Control
- Provides an always-available control that manages ringing and active telephony calls.
- Call Status: Shows the current state of the call.
- Call Details: Information about the caller/callee.
- Line Selector: Shows the current selected line.
- Mute: Mute the mic audio to the phone.
- Volume: Volume control.
- Call Control Buttons: Controls the call situation.
  - Ringing call: the buttons are Answer and Decline.
  - Active call: the buttons are Hold and End.
- TeIPTT: Indicates when the call is active and/or in a TelePatch.

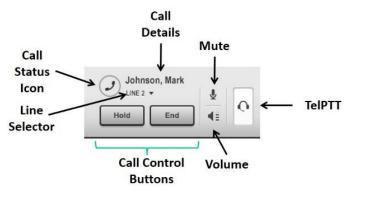

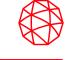

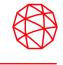

### **Call Status Icon Table**

| ICON               | DESCRIPTION                                                                  |
|--------------------|------------------------------------------------------------------------------|
| $\mathbf{\hat{c}}$ | No call is currently active                                                  |
|                    | Call is ringing. Applies to inbound and outbound calls.                      |
|                    | Call on the primary line is ringing. Applies to inbound and outbound calls.  |
| ٩                  | Call is active. Audio flows to and from the remote party.                    |
| ×                  | Call failed. See the System History for details on the call failure.         |
| I                  | Call is on hold.                                                             |
| FI                 | Call has been placed on hold remotely (i.e., by the far side, not Symphony). |
| G                  | Calls are forwarded.                                                         |
| •                  | Call is being transferred.                                                   |
|                    | Call is in a TelePatch.                                                      |
| 11                 | Call in TelePatch is on hold.                                                |

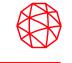

- Transmit Indications
- Transmit indications provide valuable information about the types of transmissions that are in progress.
- The following describes the LEDs when active:
  - PTT: Foreground PTT. Typically, the dispatcher mic, but can be foreground Pages.
  - Tel: Mic Audio is being sent to the phone.
  - Other: Background TX. The VU meter is inactive for background transmissions.

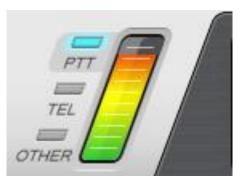

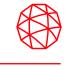

• Select Module

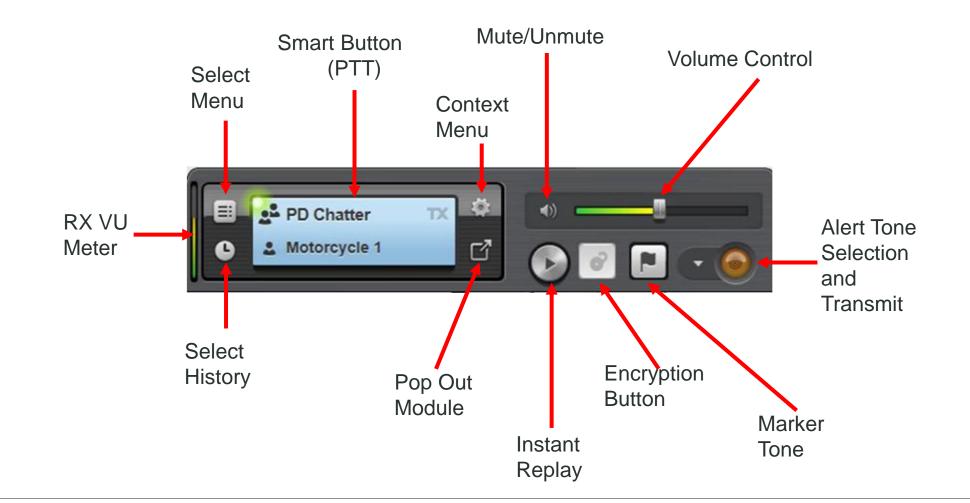

- Select Module
- RX VU Meter: Receive VU Meter provides a visual indication of the select receive audio level.
- Select Menu: Provides a convenient way to change the select group t the Default Select entity, Preferred Select entity, or a recent entity that has occupied the Select Module.
- Select History: Provides the user with a list of the most recent calls that have occurred on the entity that currently occupies the Select Module.

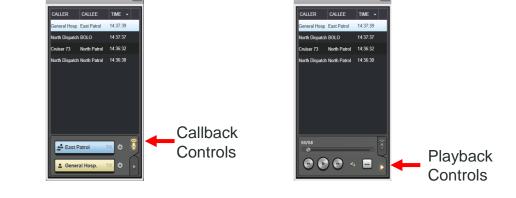

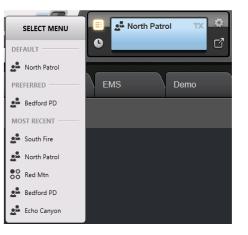

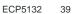

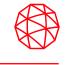

- Select Module
- Context Menu: Provides quick access to menu options common to most modules.
  - Pop Out Module
  - Open History
  - Open Directory
  - Activate/Deactivate Marker Tone
- Pop Out Module: Allows the user to pop out a module.
- Instant Playback: Allows the user to replay the last incoming call on the entity.
- Marker Tone: Enables and disables Marker Tones.

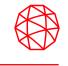

- Select Module
- Encryption Button: Controls the transmit encryption state of the module.
  - Unsupported: The button is grayed out if the encryption is not licensed or if the module does not have encryption key.
  - Unencrypted: The button shows an unlocked padlock to indicate the module is enabled for unencrypted transmission.
  - Encrypted: The button glows orange and shows a locked padlock to indicate the module is enabled for encrypted transmission.
  - Forced Encryption: This feature disables the encryption key toggle button on the talk group modules forcing all communications to be 100% encrypted.
- Alert Tone Button: Allow the user to choose the type of elert tone from a drop-down and transmit the tone to the module entity.

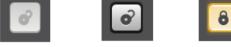

Unsupported Unencrypted Encrypted

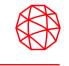

- Select Module
- Volume Control and Mute: Allow the user to drag the bar to increase or decrease Volume for the module.
- Click the speaker icon on the slider volume control to mute the module.
- A diagonal striped pattern on the Smart Button *indicates the module is muted.* Click the *include the contexpected is a striped pattern on the Smart Button indicates the module is muted.*
- Muted calls are still recorded and can be located and replayed in the Radio Call History logs.

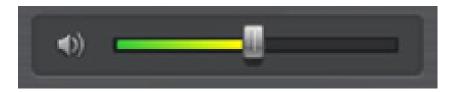

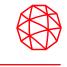

- Speaker Buttons: The number of speaker buttons displayed is determined by how many speakers are physically connected to the console (maximum o four (4) can be displayed on GUI).
- UnSelect Mute All: <a>Mutes</a> everyone except the select audio.
- Clicking the button starts a countdown timer 29.
- Mute audible tones: Only applies to tones sounding at the time the button is clicked (e.g. emergency).
- Level: I Sets the volume level for audible tones including telephony ringing.
- Clock Panel: Displays the current time. Time is displayed in hours: minutes: seconds.

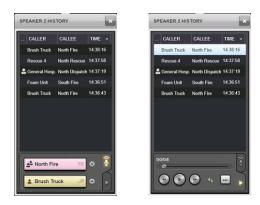

## Workspace

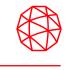

• The majority of the screen is dedicated to the Workspace which contains communications modules. The Workspace is divided into tabs to organize collections of modules.

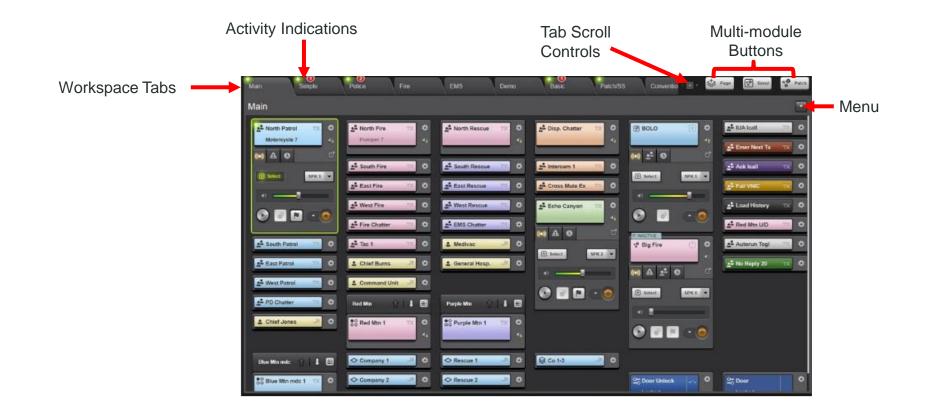

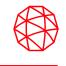

- Workspace elements include:
- Workspace Tabs: Each tab contains a unique collection of communication modules.
- Activity Indications: Each tab has activity indications that show when calls are in progress or that the tab contains an entity in the emergency state.
- Tab Scroll Controls: When there are more tabs than can be shown at once, a set of navigation arrows appear to scroll through the available tabs.
- Mutli-module Button: These buttons initiate features that require picking multiple modules such as Patch or SumulSelect.
- Menu: Provides quick access to the Extended History and Directory

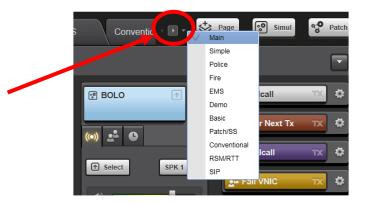

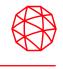

- A Communication Module is the fundamental component for communicating through the console. Each Communication Module represents a single entity, whether a talkgroup, a radio unit, a conventional channel, another console, a Patch, a SimulSelect, a page, a base station, or an aux I/O.
- The Full Screen display supports three module sizes: Normal, Small, and Mini.

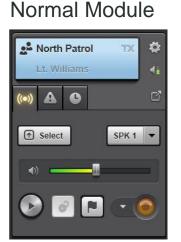

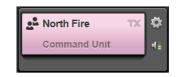

Small Module

| VIINI | Modu      | lle |
|-------|-----------|-----|
|       | outh Fire | TY  |

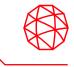

#### Audio Tab (Normal Module)

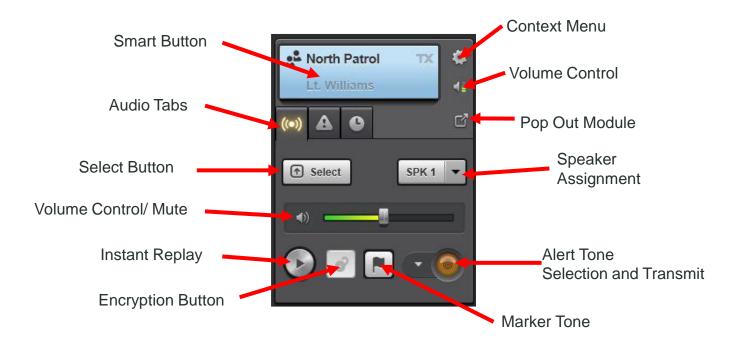

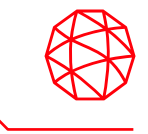

#### **Emergency Tab (Normal Module)**

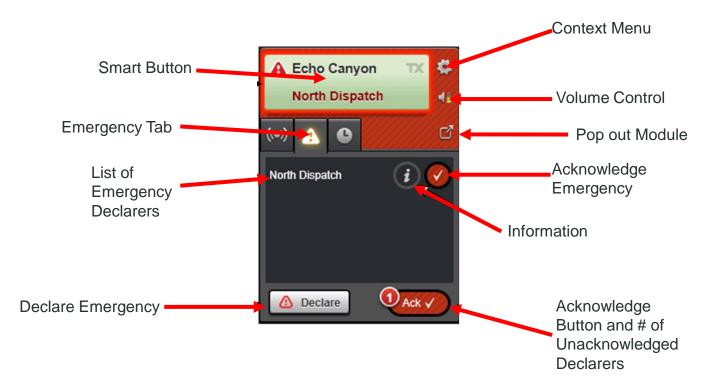

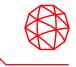

#### History Tab (Normal Module)

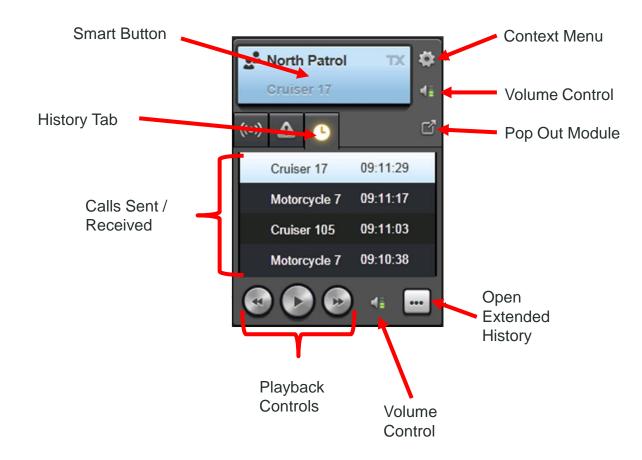

## SIDEBAR PANEL

## **Sidebar Panel**

## History (Sidebar Panel)

- Shows calls sent or received, with the most recent calls displayed at the top of the list.
- Specify how to filter calls displayed from the filter options.
- Call entries list of all incoming calls received by the console (default = 100).
- Callback tab provides the console user with a mini communication module to call back the selected entity from the call history list.
- Playback tab allows the console user to playback an incoming call by selecting and highlighting a call from the list.

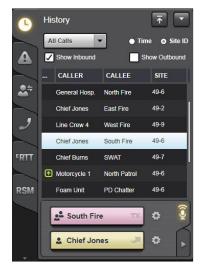

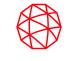

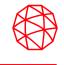

#### Emergency (Sidebar Panel)

- Displays all active emergencies and user alerts from all monitored entities.
- If the "Route Unprogrammed Emergencies" option is enabled, all emergencies in the system are displayed in this panel, even if the module in emergency is not programmed on the console.
- From this tab you can acknowledge and clear the emergency, or you can transmit on the emergency group.
- The name/alias of the entity declaring the emergency or unit alert is displayed here.

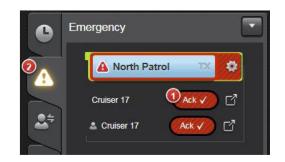

## Sidebar Panel (cont'd) Unit Alert with In-band GPS

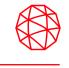

- In a P25 system, the Symphony application displays GPS location information in Unit alerts when in-band GPS is enabled. This allows the dispatchers to view the location of the user when the emergency is declared. The alerts are displayed irrespective of whether the unit's affiliated group is monitored on the Symphony console. With Unit Alert Management, the application provides flexibility for managing incoming Unit alerts based on Group monitoring information on the console. The following configuration options are available for the users to manage the Unit alerts:
- Do not show Unit Alerts from Group Zero
- Do not show Unit Alerts from Unmonitored Groups
- Do not show Unit Alerts from Monitored Groups
- When the alert is present, changing the underlying group monitoring status does not clear the Unit alert automatically. The user cannot decide on clearing it. This is because the user might still be interested in the location information present in the alert; in this case, clearing the alert automatically is undesirable.
- In the case of Patch, the Patch entities monitoring status is used for alert filtering.

## Sidebar Panel (cont'd) Unit Alert with In-band GPS

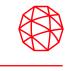

• When the alert is present, changing the monitoring status to monitored shows the alert but will not have the GPS information. The GPS information is not available because, without Group monitoring, there is no way to receive the GPS information.

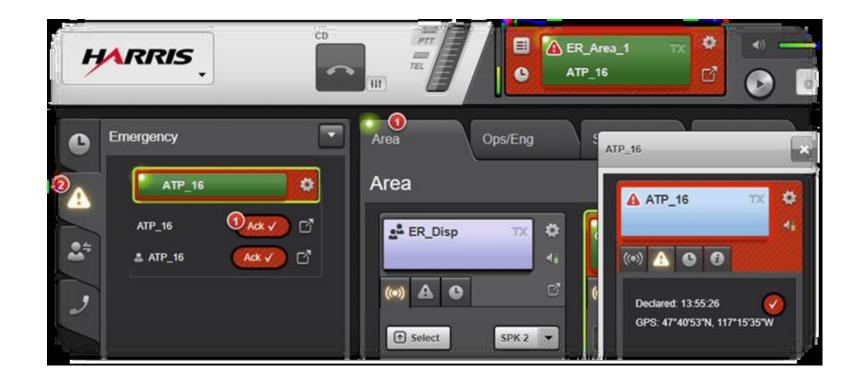

Sidebar Panel (cont'd)

### I-Call (Sidebar Panel)

- Displays a list of individual calls that are in progress, as well as, a log of previous calls.
- Keyboard control allows the console users to start an individual call by entering the callee unit ID.
- Contact list allows the console user to initiate an individual call from a list of contacts.
- The In Progress tab contains a mini module for each individual from which an I-Call has been received.
- Log tab provides a list of individual calls that have been initiated or received since the application last started.
- Encrypt/Unencrypt I-Calls
- The mini module remains in the In Progress Tab until the Delete Icon is pressed.

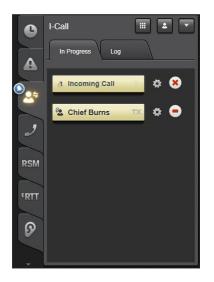

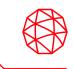

## Sidebar Panel (cont'd)

### Call Director (Sidebar Panel)

- Allows the dispatcher to view and control active telephony (Call Director) calls.
- The History tab displays all Call Director calls that have been made or answered from the Symphony dispatch console and allows the user to play back any of these calls.
- Active tab will show an entry identifying the call information.
- When it is required that an active call be TelePatched to another entity (a Talkgroup, radio Patch or BaseStation) the More button a can be used to open the Call Director TelePatch panel.

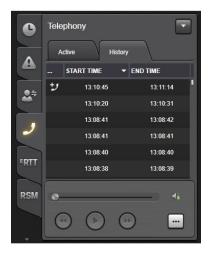

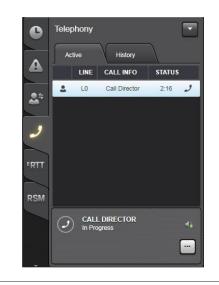

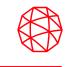

#### SIP Telephony (Sidebar Panel)

- New Call opens or closes the New Call popup which is used to initiate calls. Including contact lists and a dial pad.
- Last Number Redial dials last number dialed by the dispatcher.
- Mute control mutes the mic for the entire telephony interface. Intended to be a temporary mute for a quick private conversation. Place the call on hold to mute for an extended period of time.
- Context Menu includes:
  - Phone Preferences opens a dialog to set preferences like Call Forwarding.
  - Directory opens the Contacts tab in the Directory Dialog.
  - History Button opens the Phone Calls tab in the Extended History Dialog.
- Message Waiting Indicator is a voicemail icon. The LED indicates a message is waiting for one line. One line has been configured for voicemail (i.e., not greyed out). If one line has voicemail, clicking on the icon calls voicemail. If multiple lines have voicemail, the icon shows a menu with each line. Use the menu to call to the appropriate voicemail.

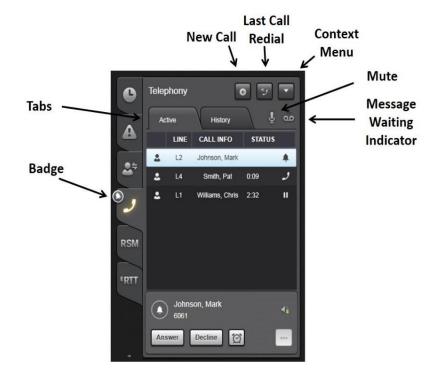

### SIP Telephony (Sidebar Panel)

- Active Call List (ACL) shows a highlighted call in the Call Control Area to manage the call. Including unanswered and those on hold. Each entry in the ACL has the following information from left to right:
  - Single Party and Conferenced call icons
  - Line: indicates each call. The primary line has a red circle.
  - Call Info: contains the phone number or alias of the caller/callee.
  - Status: has a call state icon and timing information indicating duration for active and on hold.
- The Call Control Area shows a Call Status Icon with the current state of the call.
  - Call Details provides information about the caller/callee. The first line shows the alias and the second line shows the phone number.
  - Volume icon pops out the volume control for the call.
  - Call Control Buttons provide the most used controls. The buttons change depending on call state. A ringing call, the buttons are **Answer** and **Decline**; for an active call, the buttons are **Hold** and **End**.
  - More Button provides Advanced Menu for Transfer, conference, and TelePatch.

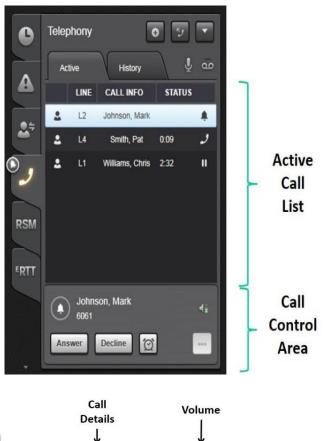

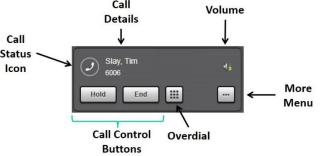

#### ERTT-Enhanced Request-to-Talk (Sidebar Panel)

- Organizes and manages all received RTT messages.
- The sidebar panel also allows you to quickly respond to an RTT message through a group or individual call.
- Dispatchers can share a pool of RTT messages, further enhancing the efficiency of dispatch operations. Actions from one dispatcher are reflected on the consoles of other dispatchers if the Remote option is Enabled.
- Choose an entry from the list and click the group mini-module's Smart Button to call the talkgroup associated with the entry or the unit mini-module's Smart Button to call the unit.

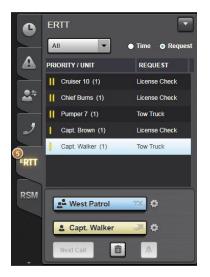

### RSM (Sidebar Panel)

- Displays all radio units that have sent a Radio Status Message with Unit, Time, or Status.
- Radios can only be in one state at a time and a radio will appear in RSM sidebar panel only when they send an RSM message during a console session.
- Radios stay in the RSM sidebar panel list until the console is rebooted.
- Choose an entry from the list and click the mini-module's Smart Button to call the highlighted entity.
- Allows the user to filter the Radio Status Message list.
- The Callback module provides the console user with a mini Communication Module to call back the selected entity from the Radio Status Message list.

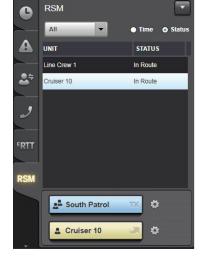

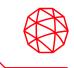

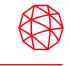

### Speaker (Sidebar Panel)

- Consist of a list of tabs, each representing a specific speaker on the console.
- The number of tabs is determined by how many speakers are connected to the console.
- In each speaker tab, mini Communication Modules are provided representing each group assigned to that speaker.

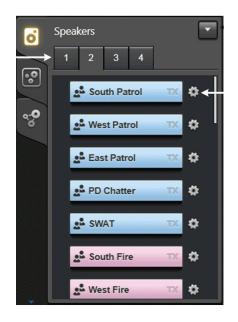

ECP5132

## Sidebar Panel (cont'd)

## Supervisory (Sidebar Panel)

- Supports three supervisory features: Discreet Listening, Radio Unit Monitoring (RUM) and Console Enable/Disable.
- The Discreet Listening feature enables the dispatcher to monitor active VIDA I-Calls between two remote units. The Radio Unit Monitoring feature allows the dispatcher to monitor a remote unit by initiating a VIDA I-Call or group call from the remote unit to the dispatcher's Symphony console. Both features are receiveonly. The Console Enable/Disable feature allows a supervisory console to enable/disable a console under its control.
- The Supervisory Sidebar Panel contains three tabs:
  - I-Calls
  - Radio
  - Console

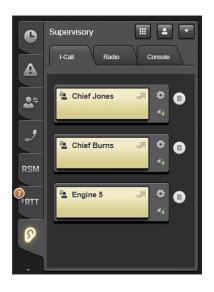

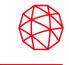

## Sidebar Panel (cont'd)

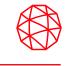

### Supervisory (Sidebar Panel)

- All three tabs share the controls in the top right corner of the panel. These controls provide the following functions from left to right:
  - Keypad Control
    - Allows the console user to program a unit by entering its Unit ID.
  - Contact List
    - Allows the console user to program a unit from a list of contacts.
  - Menu (History/Directory)

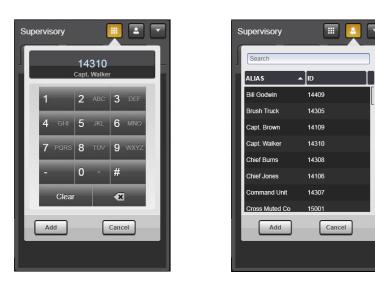

## Sidebar Panel (cont'd)

## System Status (Sidebar Panel)

- Shows the link status of VIDA elements.
- If a link is down, the element may still be operational, but Symphony cannot communicate with it.
- An element in VIDA can represent a single site, such as a P25 site, a single simulcast system, or an aggregation of devices such as conventional base stations.
- The All Elements tab shows all monitored VIDA elements and their current status.
- The Degraded tab only shows VIDA elements that are in a degraded state. If all monitored elements are operational, the Degraded tab shows "No Degraded Elements."
- The System Status feature must be licensed and configuration in the Symphony Configuration Utility is required for this Sidebar Panel to be visible.

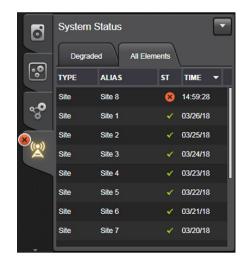

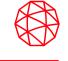

## Cross Mute (Sidebar Panel)

- Cross Mute lists all consoles the administrator previously defined. Consoles are identified by their Alias or PSAP ID. At the top of the panel are two radio buttons to dynamically toggle between list by Alias or list by PSAP ID.
- In the right column is one of two icons indicating whether the corresponding console is actively cross-muted.
- Provide the sective of the section of the section
- Solution The 'ghosted' icon indicates that console is not cross-muted.
- Clicking the icon for the applicable console toggles the console from one state to the other.

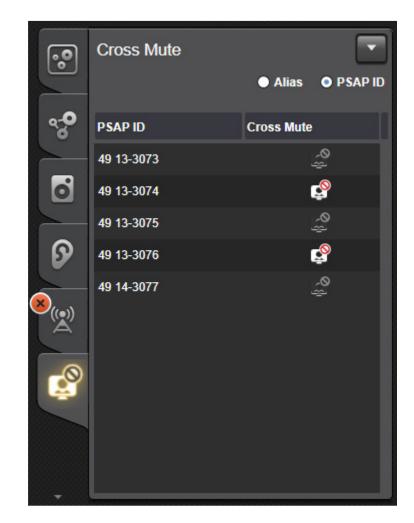

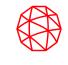

## **OPERATIONS**

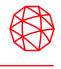

- The console's Patch feature allows trunked talkgroups and/or conventional channels to be connected as one common communication entity.
- Any group can be patched. However, if an Announcement Group is patched, talkgroups associated with that Announcement Group cannot be included in another Patch. Conventional channels can be patched.
- Symphony can be licensed for up to 16 patches active at one time.
- Each Patch can be created, activated when needed, and deactivated.
- Each Patch can consist of up to fifteen patchable entities.
- An entity can only be in one active Patch at a time.
- Patches can only be deactivated by the console that activated the Patch or by the RNM.
- There are two methods for creating a Patch.
  - Ad-hoc Patch from the Workspace
  - Patch using the NEW/EDIT PATCH dialog.

#### **Ad-hoc Patches**

- Click the **Patch** button in the top right corner of the console display.
- Click the icon to pick each module that you want to include in the Patch. Click the icon again to unpick a module.

North Fire

• Click **Patch now** to activate the Patch.

 Modules included in the Patch are identified with a tag that includes the name of the Patch.

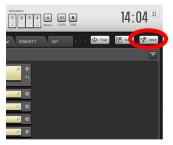

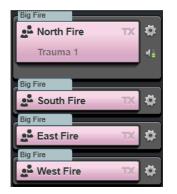

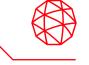

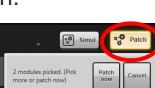

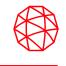

- New/Edit Patches
- Click the Harris logo and choose Create Patch, or click In the top right corner of the Patch Sidebar Panel and choose Create Patch.
- The NEW/EDIT PATCH dialog opens.
- Enter a name for the Patch.
- Choose the entities from the list on the left and click > to add the Patch member list on the right.
- Specify whether or not to activate the Patch (Activate on Save & Close) and to select the Patch (Select on Save & Close).
- Click Save & Close.

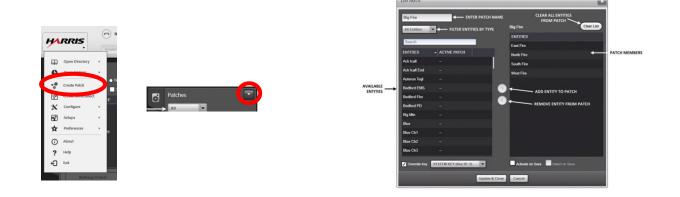

# Patch (cont'd)

### • View Patches

- View and interact with Patches via the Patch Sidebar Panel. Choose the desired filtering option from the drop-down. Available options include: All, Local Active, Local Inactive, and Remote Active.
- Delete a Patch
- From the Patch Sidebar Panel, click the context menu button on the Patch you want to delete.
- Choose Delete Patch.
- Edit a Patch
- From the Patch Sidebar Panel, click the context menu button on the Patch you want to edit.
- Choose Edit Patch. This selection is not available if the Patch is active.
- The NEW/EDIT PATCH dialog opens. Make the desired changes to the Patch and click Save & Close.

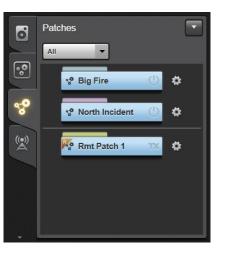

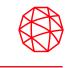

- Remote Patch
- The following list identifies several restrictions applicable to remote Patch operations:
- A remote Patch cannot be deactivated or cleared at the local console. It must be deactivated or cleared by the remote console that created it, or by the system or dispatch administration personnel.
- The local console cannot activate a pre-defined Patch or SimulSelect that contains a group or conventional channel currently in a remote Patch.
- The local console cannot create an Ad-hoc Patch or SimulSelect that contains a group or conventional channel currently in a remote Patch.
- The local console MAY add a group or channel to a Patch or SimulSelect definition even if it is included in a local or remote Patch.

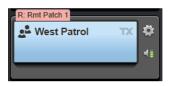

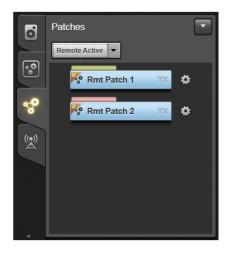

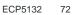

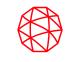

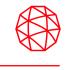

- From the dispatcher's point-of-view, SimulSelected groups/units/channels are connected together for common dispatch communications.
- From a radio user's point-of-view, the SimulSelect does not exist because the groups/units/channels in the SimulSelect remain separate communication pathways.
- Allows simultaneous selection of up to fifteen trunked talkgroups, individual trunked radio units, and/or conventional channels.
- This feature is used when common broadcasts must be made from the console on two or more groups/units/channels, such as an "all-points bulletin."
- Incoming calls on the respective groups/units/channels are heard in the select speaker or headset.
- A selected transmission from the console is simultaneously broadcast on all groups/units/channels in the active SimulSelect.
- The console can activate only one SimulSelect at one time.

- Ad-hoc SimulSelects
- Click the Simul button in the top right corner of the console display.

North Fire

Click the icon to pick each module that you want to include in the SimulSelect.
 Click the icon again to unpick a module.

• Click SimulSelect now to activate the SimulSelect.

• Modules included in the SimulSelect are identified with an "S" tag.

3 modules picked. (Pick more or SimulSelect now)

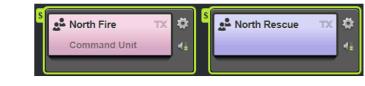

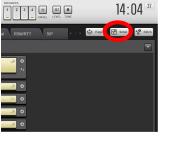

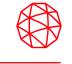

- New/Edit SimulSelect
- Click the Harris logo or click 🖬 in the top right corner of the SimulSelect Sidebar Panel.
- Choose Create SimulSelect. The NEW/EDIT SIMULSELECT dialog opens.
- Enter a name for the SimulSelect.
- Choose the entities from the list on the left and click > to add the SimulSelect member list on the right.
- Specify whether or not to activate the SimulSelect (Activate on Save & Close).
- Click Save & Close.

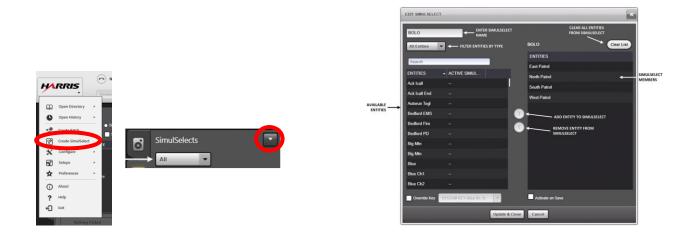

# SimulSelect (cont'd)

- View SimulSelects
- View and interact with SimulSelects via the SimulSelect Sidebar Panel.
- Delete a Saved SimulSelect
- From the SimulSelect Sidebar Panel, click the context menu button and the SimulSelect you want to delete.
- Choose Delete SimulSelect.
- Edit a SimulSelect
- From the SimulSelect Sidebar Panel, click the context menu on the SimulSelect you want to edit.
- Choose Edit SimulSelect. The Edit SimulSelect option is only available when the SimulSelect is inactive.
- The NEW/EDIT SIMULSELECT dialog opens. Make the desired changes to the SimulSelect and click Save & Close.

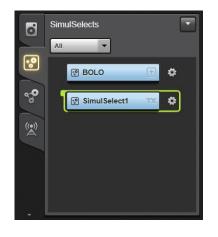

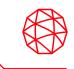

- Remote SimulSelect
- The following identifies several operational restrictions applicable to remote SimulSelect operations:
- A remote SimulSelect cannot be deactivated or cleared at the local console. It must be deactivated or cleared by the remote console that created it, or by the system or dispatch administration personnel.
- The definition of a local Patch or SimulSelect may be modified while a group, unit or conventional channel is currently in a remote SimulSelect.
- A local Patch or SimulSelect definition that contains a group, unit, or conventional channel currently in a remote SimulSelect cannot be activated at the local console. This includes creating Ad-hoc patches and SimulSelects.

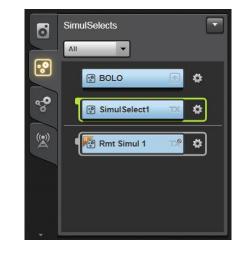

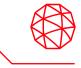

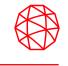

- A group emergency can be declared on any trunked talkgroup.
- Group emergencies are not available from base stations.
- This feature provides a quick and easy means of identifying special circumstances, such as a life-threatening situation, that must be acted upon immediately by system personnel logged into or monitoring the group.

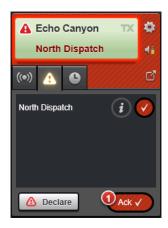

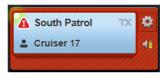

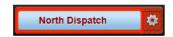

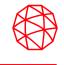

- Receive Emergency Group Calls
- When an emergency call is received, there are both visual and audible indications at the console. The visual indications displayed for an incoming emergency group call include:
- The Communication Module is highlighted red and **A** flashes on the module's Smart Button.
- Normal size modules include an emergency tab to manage the emergency on this group.
- The Ack/Clear control includes a badge with the count of uncleared group emergencies.
- The Emergency Sidebar Panel is populated with a mini module for each group in emergency and an Ack/Clear control with a badge as shown

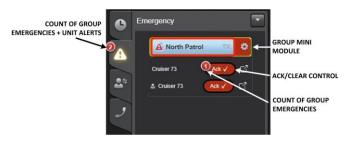

### **Emergency Operation (cont'd)**

- Receive Emergency Group Calls (cont'd)
- An emergency badge indicating the number of emergencies plus the number of unit alerts is displayed on the Workspace tab of the Full Screen display or the emergency button of the Baton.

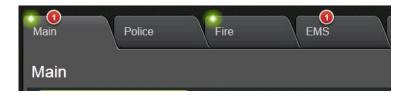

 The audible emergency indications at the console are heard as an alarm that begins sounding upon declaration of the emergency. During the emergency, this alarm can be silenced locally at the console without clearing the emergency by clicking the TONE button in the Select bar.

#### **Emergency Operation (cont'd)**

- Transmit on an Emergency Group
- During an emergency condition, the console's transmit functions operate the same as during non-emergency conditions.
- This includes operations on the groups within the emergency and on other entities programmed into other Communication Modules.
- Both selected transmits and unselected transmits can be performed per standard PTT actions.

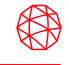

- Declare an Emergency
- The procedure listed below describes how to declare an emergency on a trunked talkgroup:
- If the module on which the emergency is to be declared is not on the currently displayed Workspace tab, switch to the appropriate Workspace tab or use the Directory dialog to access the module.
- Display the emergency tab on the Communication Module (pop-out mini and small modules to access the emergency tab).
- Click and hold the Declare button for one second. The delay prevents accidental emergency declaration. After the emergency is declared, release the button.
- Once the emergency is declared, continuing to hold down the button transmits on the talkgroup allowing the dispatcher to make an announcement.
- Once the announcement is completed, unkey the Declare button to end the call.

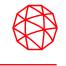

- Acknowledge/Clear an Emergency
- From a group module:
- If the emergency group module is not on the currently displayed on the Workspace, switch to the appropriate Workspace.
- On the emergency tab, click at the bottom of the tab to acknowledge all emergencies on the group, or click to acknowledge a specific declarer.
- Click at the bottom of the tab to clear the emergency in the system.
- From the Emergency Sidebar Panel:
- Click with a group mini module to acknowledge all emergencies on the group. To individually acknowledge each declarer, use the emergency tab procedure described above.
- Click when the group mini module to clear the emergency in the system.

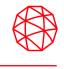

- Typically, tone transmissions are utilized during emergency operations to signal radio units of various predefined emergency conditions, with voice transmissions following. When a tone is transmitted from the console, it is simultaneously heard in a speaker at the console.
- Five separate distinctive tones can be transmitted from the console to signal emergency conditions:
- Alert Tone (A) A continuous medium-frequency tone that sounds while the respective button is depressed.
- Warble Tone (W) A repeating sequence of a medium-frequency tone followed by a higher frequency tone that sounds while the respective button is depressed.
- Section Pulse Tone (P) A medium-frequency tone that turns on and off repeatedly while the respective button is depressed.
- Custom1 Tone (C1) A custom1 tone that sounds while the respective button is depressed.
- Custom2 Tone (C2) A custom2 tone that sounds while the respective button is depressed.

- To transmit an alert tone:
- Choose the desired tone type from the drop-down on the audio tab of the Communication Module if you want to change the setting.

• Click and hold the orange button to transmit the tone. The button will light during tone transmission. Release the button to stop tone transmission.

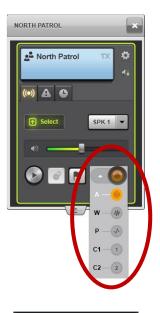

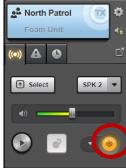

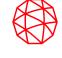

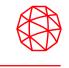

- Unit alerts are initiated by radios and are managed at the console.
- The console cannot declare a unit alert.
- When the console acknowledges or clears a unit alert, these actions only apply to the system and do not change the state in the radio.
- The radio user must clear the unit alert in the radio. However, changes in the system unit alert state are seen by all consoles.
- Unit alerts appear in the Emergency Sidebar Panel and an alarm tone sounds.
- A badge appears on the Emergency Sidebar Panel tab indicating the number of group emergencies plus the active unit alerts.

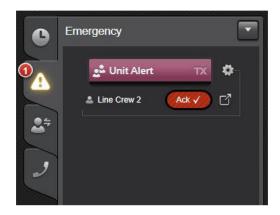

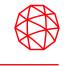

- Click the Ack button to acknowledge the unit alert and silence the alarm tone. This also takes ownership of the unit alert so only this console can clear it. The Ack button changes to a Clear button. Click the Clear button to clear the unit alert if you acknowledged the unit alert. Each unit alert must be individually acknowledged and cleared. If the unit alert is acknowledged by another console, the Ack button changes to Owned so the unit alert cannot be cleared from this console.
- Unit alerts are also indicated in the emergency tab of individual modules.
- This tab provides information about the unit alert including the declaration time and GPS location if available.

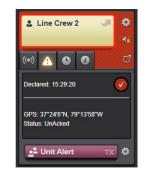

### **Telephony Operation**

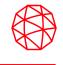

- Symphony supports two kinds of telephony:
- Call Director: This feature connects a physical phone to the console as if the console were a headset for the phone. All telephony functions are controlled with the physical phone.

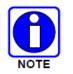

Since Call Director is a feature-licensed option, this feature is only available if the console is equipped with this software license.

• SIP VOIP Telephony: This feature uses Voice over IP (VOIP) and Session Initiation Protocol (SIP) to integrate telephony features directly into the Symphony user interface. With this feature, Symphony replaces the physical phone and provides access to all telephony features including call transfer and conferencing.

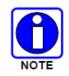

Since SIP Telephony is a feature-licensed option, this feature is only available if the console is equipped with this software license. In addition, various system and console-related configuration changes must be made before this feature is operational. Consult with system and/or dispatch administration personnel as necessary.

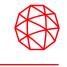

- Call Director Operations
- The Symphony Console can be connected to a telephone for telephone-interconnect operations.
- This enables the dispatcher to access standard telephone lines for standard telephone call operations while maintaining normal dispatch communications.
- The Call Director (CD) feature manages the communications with the telephone and coordinates interactions with radio dispatch features.
- Symphony provides a Call Director Control which indicates the current on/off-hook status and serves as a telephone PTT when the headset is not used.

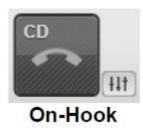

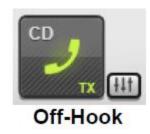

- Local Call Director Operations
- Connecting a phone to the Symphony Call Director feature is referred to as "local" since no radio units are involved.
- During local CD operations, normal dispatch operations can continue as normal.
- Using the CD Volume Slider
- The volume of the audio from the Call Director telephone to the select speaker/headset can be controlled using the CD Volume Slider control.
- To adjust the volume:
  - Click on the Volume Slider icon to display the Volume Slider popup.
  - Adjust the volume by moving the slider as required. The changes in the volume level can be heard on the connected headset or speaker while the slider is being moved.

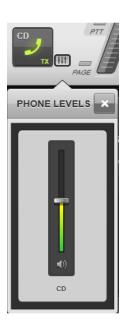

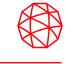

- Using the Desk Microphone and Speaker
- Take the phone off-hook by lifting the handset or pressing the headset button. Incoming select audio will also be heard in the select speaker.
- At the phone, dial the desired telephone number.
- When the telephone user answers, their voice is heard in the select speaker along with incoming select audio, if any.
- To speak to the telephone user, PTT via the CD Control button.
- Release CD Control to listen to the reply.
- Re-PTT the console and monitor replies as necessary.
- To end the telephone call, hang up the phone. The CD Control indicates the on-hook condition.

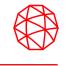

#### • Using the Headset

- The following procedure details operations required to place a telephone call with the Call Director while using a headset at the console. No console PTT action is necessary when speaking to the CD telephone callee since CD operation is full-duplex.
- Take the phone off-hook.
- At the phone, dial the desired telephone number.
- When the telephone user answers, their voice is heard in the headset.
- No PTT action is required to speak to the telephone user; speak into the headset's microphone. Incoming audio is heard in the headset. Incoming select audio is heard in the select speaker.
- To end the telephone call, hang up the phone.
- If, during the above procedure, a select or unselect ("instant") transmission is performed, console headset microphone audio temporally switches from the CD telephone to the selected/unselected entity.

- TelePatch a CD Telephone Call
- When the Call Director telephone call is established, the operator can patch the phone call to a Talkgroup, radio Patch, or a Base Station by using the induction on the Telephony Sidebar Panel Active Tab.
- When selecting "TelePatch Select," the outside phone will be patched to the current Select entity. The Smart button in the Select bar will now show the TelePatch cross icon as well as the active call radiating waves.
- From the TelePatch Dialog, the desired entity to patch the phone call to can be selected. Once selected, the Patch now button will be enabled if the entity is available to patch.

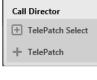

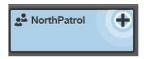

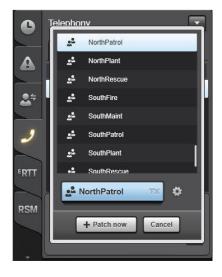

- SIP Operations
- The Telephony Call feature of the Symphony console provides the capability to perform telephony functions such as making and receiving calls to phones within the organization and also to phones in the public switched Telephone network (PSTN).
- The Symphony Console provides the ability to have multiple telephone lines and also provides call controls and displays to manage telephone calls.
- Basic Telephony features can be accessed from the console such as Dial, End Call, Hold, Transfer, Forward, Voicemail, etc.
- The Symphony Console also provides quick access to Phonebooks and Speed Dial Lists to assist in making telephone calls.
- SIP Telephony is managed through a telephony panel and the compact telephony control.

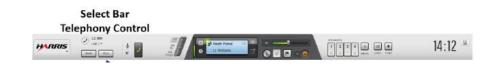

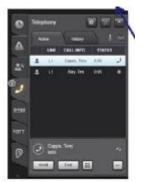

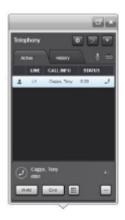

- Performing an Outgoing Telephony Call Using the Dialpad
- Select the Telephony Panel by clicking the Telephony Sidebar Panel Tab  $\blacksquare$  .
- Click the New Call button <a>[</a>], If not selected, click the Dial pad button <a>[</a>].
- Enter the desired phone number with a mouse and the numeric keypad on the screen or enter the number via the keyboard.
- Specify the desired line by clicking the Line Selector button and choosing the desired line.
- Click the Dial button.

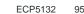

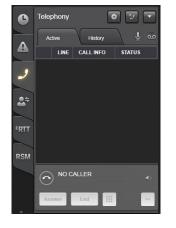

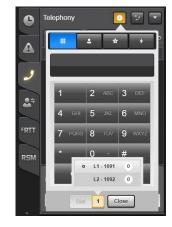

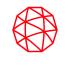

- Performing an Outgoing Telephony Call Using the Contacts List
- Open the Telephony Panel by clicking the Telephony Sidebar Panel Tab
- Click the New Call button , If not selected, click the Contacts List button .
- Specify the desired line by clicking the Line Selector button and choosing the desired line.
- Highlight the desired contact in the Contacts List and Press the Dial button or double-click the desired contact.

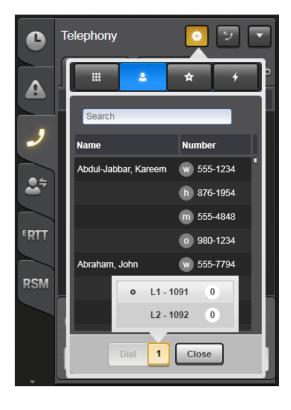

- Performing an Outgoing Telephony Call Using the Favorites List
- Open the Telephony Panel by clicking the Telephony Sidebar Panel Tab
- Select the New Call button , If not selected, click the Favorites List button .
- Specify the desired line by clicking the Line Selector button 1 and choosing the desired line.
- Highlight the desired contact in the Favorites List and press the Dial button or double-click the desired contact.

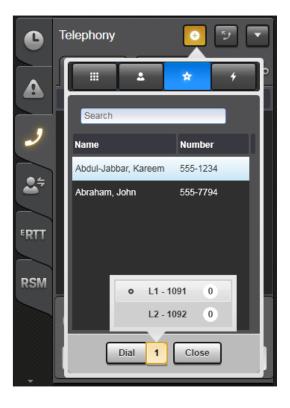

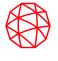

- Performing an Outgoing Telephony Call Using the Speed Dial List
- Open the Telephony Panel by clicking the Telephony Sidebar Panel Tab
- Select the New Call button
   If not selected, click the Favorites List button
- Specify the desired line by clicking the Line Selector button and choosing the desired line.
- Highlight the desired contact in the Favorites List and press the Dial button or double-click the desired contact.

| 0    | Telephony        |            |  |  |
|------|------------------|------------|--|--|
|      |                  | <b>* /</b> |  |  |
|      | SPEED DIAL LISTS |            |  |  |
| 2    | Admin Speed Dial | o          |  |  |
|      | FAVORITE         | 2          |  |  |
| 25   | Speed Dial 1     | 1          |  |  |
|      | Speed Dial 2     | 6          |  |  |
| ERTT | Speed Dial 3     | 245        |  |  |
|      | Speed Dial 4     | o          |  |  |
| RSM  | Speed Dial 5     | O          |  |  |
|      | Speed Dial 6     | O          |  |  |
|      | Speed Dial 7     | 0          |  |  |
| -    | Show             | Close      |  |  |

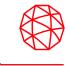

- Performing an Outgoing Telephony Call Using Call History
- Open the Telephony Panel by clicking the Telephony Sidebar Panel Tab
- Click the History Tab.
- Specify the desired line by clicking the Line Selector button and choosing the desired line.
- Highlight an entry in the Call History List and Select Dial.
- Using Speed Dial Hotkeys
- Hotkeys can be used to initiate outgoing calls. Hotkeys are programmed in the Symphony Configuration Utility. The Hotkeys (Alt + 0-9 Number Pad) are assigned to a specific phone number.

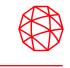

- Performing an Outgoing Telephony Call Using the Contacts Directory
- Telephone calls can be initiated by selecting from an entry in the Contacts Directory.
- Choose the appropriate number (Work, Mobile, Home, or Other).
- Choose the desired line.
- Click the Dial button.

| Groups       | Users          | Abdul-Jabbar, Kareem |          |          |          |                   |        |                                                      |
|--------------|----------------|----------------------|----------|----------|----------|-------------------|--------|------------------------------------------------------|
| Search       |                |                      |          |          |          |                   | Add    | Info                                                 |
| Drag a colun | nn header here | Abdul-Jabbar, Kareem |          |          |          |                   |        |                                                      |
| LAST 🔺       | FIRST          | WORK                 | MOBILE   | HOME     | OTHER    | AFFILIATION LOCAL | HOTKEY | Work Number: 555-1234 (Primary)                      |
| Abdul-Jabbar | Kareem         | 555-1234             | 555-4848 | 876-1954 | 980-1234 |                   |        | Ringtone: DefaultRingTone                            |
| Abraham      | John           | 555-7794             | 567-1593 | 595-2356 | 1114     |                   |        | Mobile Number: 555-4848<br>Ringtone: DefaultRingTone |
| ACSHAOK      | UZQFIEU        | 595-2356             | 595-2356 | 595-2356 | 595-2356 |                   |        | Home Number: 876-1954<br>Ringtone: DefaultRingTone   |
| ACSXCZL      | YSUQQDW        | 595-2356             | 595-2356 | 595-2356 | 595-2356 |                   |        | Other Number: 980-1234                               |
| ACYDQTT      | JMTKUPK        | 239-0740             | 239-0740 | 239-0740 | 239-0740 |                   |        | Ringtone: DefaultRingTone<br>Affiliation:            |
| ADEEIYF      | WPRZGBG        | 867-6558             | 867-6558 | 867-6558 | 867-6558 |                   |        | Contact Type: Admin                                  |
| ADPKWYL      | ZVCRADO        | 239-0740             | 239-0740 | 239-0740 | 239-0740 |                   |        |                                                      |
| AENGJJK      | NFXFSGO        | 595-2356             | 595-2356 | 595-2356 | 595-2356 |                   |        |                                                      |
| AEQCJPH      | LAAYNXG        | 239-0740             | 239-0740 | 239-0740 | 239-0740 |                   |        |                                                      |
| AEVKHAC      | JBRMBUA        | 239-0740             | 239-0740 | 239-0740 | 239-0740 |                   |        |                                                      |
| AEYCAHU      | AKLVVTE        | 867-6558             | 867-6558 | 867-6558 | 867-6558 |                   |        |                                                      |
| AFEFFLN      | QNEGQBP        | 867-6558             | 867-6558 | 867-6558 | 867-6558 |                   |        |                                                      |
| AGDDJSQ      | DEKUPQW        | 867-6558             | 867-6558 | 867-6558 | 867-6558 |                   |        | Home  Dial                                           |
| AGDXVRT      | OEVKTYN        | 867-6558             | 867-6558 | 867-6558 | 867-6558 |                   |        | Copy Delete                                          |
| AGETVRO      | VVMUOCY        | 595-2356             | 595-2356 | 595-2356 | 595-2356 | •                 |        | Copy Delete                                          |

- Receiving an Incoming Telephony Call
- When an incoming Telephone Call is received, there are multiple incoming call indications that are presented including:
- Audible Indication (Ring) presented on the Select Audio Output.
- Visual Indication on the Sidebar Panel .
- Visual indication on the Telephony Sidebar Panel ⇒Active Tab ⇒Active Call List.
- Visual indication on the Select Bar Telephony Control Area.

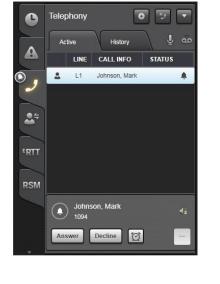

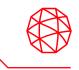

Answering Incoming Telephony Call

L3HARRIS

- Using the Answer button on the Telephony Sidebar Panel Active Tab Gall Control Area. To answer an incoming telephone call, highlight the incoming call from the Active Call List and click the Answer button on the Call Control Area of the Telephony Sidebar Panel.
- Clicking the Answer Button on the Select Bar Telephony Control Area.
- Double-clicking the incoming call on the Telephony Sidebar Active Call List.
- Using the Answer hotkey (Alt + A). If there are multiple incoming calls, the Answer hotkey answers the earliest incoming call.

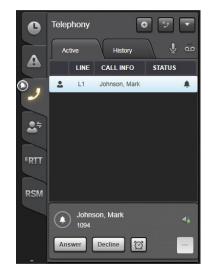

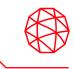

- Declining Incoming Telephony Call
- Using the Decline button on the Telephony Sidebar Call Control Area. Highlight the unwanted call from the Telephony Sidebar Panel → Active call list and click the Decline button on the Call Control Area.
- Missed Call

L3HARRIS

- When an incoming Telephony Call is not answered, the telephone call is considered to be a "Missed Call" event.
- This is indicated by a number on the upper right corner of the Call History Tab and also indicated as a missed call in the Call History List **1** 1051 1101.39

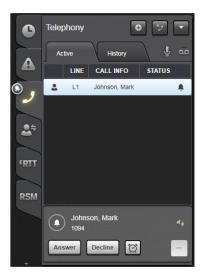

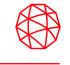

- Placing Active Telephony Calls On/Off Hold
- Using the Hold/Resume Button on the Telephony Sidebar Panel. Select the call from the Active Call list and click the Hold or Resume button to put the call on and off hold, respectively.
- Using the Hold/Resume Button on the Select Bar Telephony Control.
- Double-clicking the call on any the Active Call List. Using the mouse to double-click an entry in any Active Call List puts a call On/Off Hold.

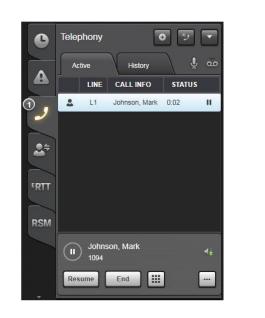

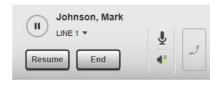

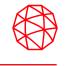

- Placing Multiple Telephony Call
- The Symphony console allows for multiple telephone calls to be established simultaneously, but only one call is active at one time, except when calls are conferenced or TelePatched.
- Symphony only allows one call to be active at a time. Other calls on the Active Call list are automatically placed on hold. Perform the following to switch among calls on the Active Call List.
  - Clicking the Resume button on a call that is currently on Hold.
  - Double-clicking on a Call on the Active Call list to resume the call.

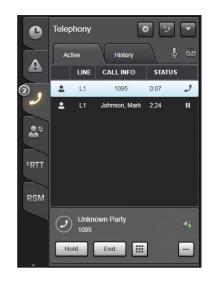

- Ending Active Telephony Call
- Active Telephone calls can be ended from the Console or by the remote end.
- To terminate a call from the Symphony Console, select the call from the Active List and click the End Button. This can be done from the following:
- Telephony Sidebar Panel → Active Tab → Call Control Area.
- Select Bar Telephony Control Area.

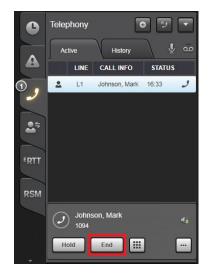

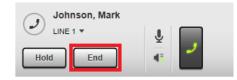

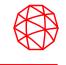

- Performing a Call Transfer
- Active Calls can be transferred to another telephony party. Once the transfer is complete, the parties involved in the transfer are removed from the Active Call List. Symphony supports three kinds of call transfers; Blind, Consultative, and Attended transfer.
- Blind: In a blind transfer, the call is transferred directly to the target party without talking to the target party.
- Consultative: In a consultative transfer, the transfer target is first consulted to explain the transfer before the transfer is completed.
- Attended. In an attended transfer all parties enter a 3-way call before the transfer is completed.

- Performing a Call Transfer Blind
- To perform a blind transfer:
- Highlight the call on the Active Call List (Transferee).
- Click More Menu →Transfer →To Number to manually dial the phone number of the Transfer Target

#### • Or

- Click More Menu →Transfer →To Contact to select a contact from the Contact List.
- Dial the phone number or select the contact from one of the call lists (Transfer Target).
- Click the Transfer button.

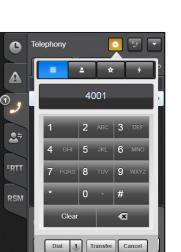

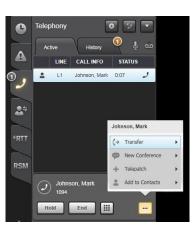

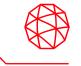

- Performing a Call Transfer Consultative
- Performing Consultative transfer from one call:
- Highlight the call on the Active Call List (Transferee).
- Click More Menu →Transfer →To Number to manually dial the phone number of the Transfer Target.

• Or

- Click More Menu →Transfer →To Contact to select a contact from the Contact List.
- Dial the phone number or select the contact from one of the Contact Lists.

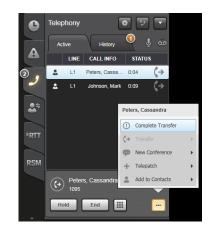

- Performing a Call Transfer Consultative (cont'd)
- Performing Consultative transfer from one call:
- Specify the desired line by clicking the Line Selector button and choosing the desired line.
- Click the Dial button.
- Consult with the other person on the second call (Transfer Target).
- Click the More Menu →Complete Transfer.
- Performing Consultative transfer between two calls
- From having 2 or more calls on the Active Call List, Highlight one of the calls from the Active Call List (Transferee).
- Click the More Menu →Active call to whom to transfer the transferee (Transfer Target).

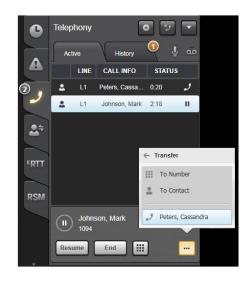

## **Telephony Operation - SIP (cont'd)**

- Performing a Call Transfer Attended
- Attended Transfer is performing a transfer from a 3-way conference.
- From an established 3-way conference call, highlight the Conference Call.
- Select the More Menu →Convert to Transfer.

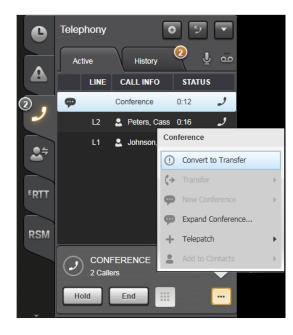

- Creating 3-way Conferences
- There are two ways to establish a 3-way conference from the symphony console
- 3-way conference from a single call:
  - Highlight one of the conference candidates from the Active Call List.
  - Select the More Menu⇒ New Conference.
  - Select To Number to dial a number manually, or select To Contact to select from the Contact list.
  - Dial the phone number or select the contact from one of the call lists.
  - Select Dial.
  - Click the More Menu → Create Conference.

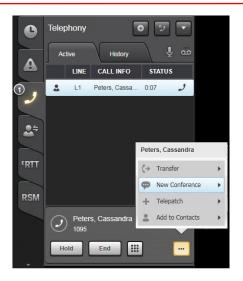

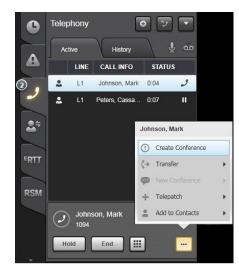

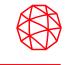

- Creating 3-way Conferences
- 3-way conference from Two Calls:
  - From having 2 or more calls on the Active call list, highlight one of the calls from the Active Call List.
  - Click the More Menu  $\rightarrow$  New Conference.
  - The next menu offers the option to Conference to the other active lines. If there are less than 4 conference targets, the target lines are listed in the More menu as shown below. Otherwise, the menu offers the option All Active Lines.
  - If there are less than 4 targets, select the target from the menu and the console completes the conference. Otherwise, chooses the option All Active Lines. A line selection panel pops up.
  - Select the other call to be part of the 3-way conference from the list, then click Done.

### **Telephony Operation - SIP (cont'd)**

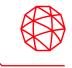

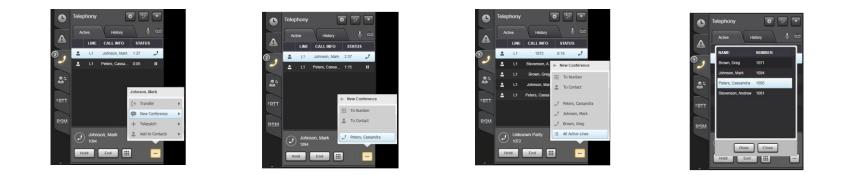

– The conference is created and is shown in the Active Call List. The conference is listed on one line and the members are listed below the conference.

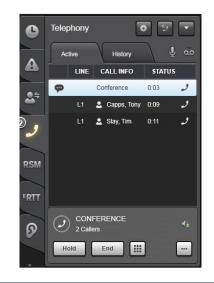

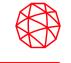

- Volume Control
- Symphony console provides individual receive volume control for each individual Telephony call.
- Call Control Area

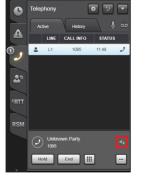

Select Bar Telephony Control Area

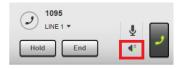

• Select the volume Icon **I**, to display the volume control slider, which controls receive audio level of the currently highlighted call. Use the volume control slider to increase or decrease the volume.

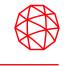

- Mute Receive Audio
- Telephony calls can be muted completely. When a telephony call is muted, receive audio from the telephony call is not heard. To mute a telephony call, highlight the call to be muted on the Active Call List, then press the speaker icon on the volume control slider. This mutes/unmutes the receive audio of a call.

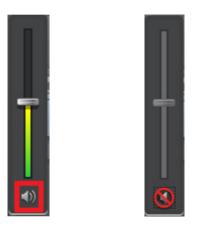

- Mute Microphone
- The microphone can be completely muted. When the microphone is muted, the receive audio on the telephony call can still be heard, but the microphone is not heard by the person on the other end of the call.
- Clicking the Mic icon **J** on the Telephone Sidebar panel.
- Clicking the Mic icon <sup>▮</sup> on the SBTC.
- When the Microphone is muted, the following indications are presented on the console:
- A microphone symbol with a slash 🛛 is displayed on the Telephony Sidebar Panel.
- A microphone symbol with a Red Slash s is displayed on the call on the Active Call List.
- A microphone symbol with a Red Slash 🔊 is displayed on the Call Control Area.
- A microphone symbol with a Red Circle 🕲 with a slash is displayed on the Select Bar Call Control Area.

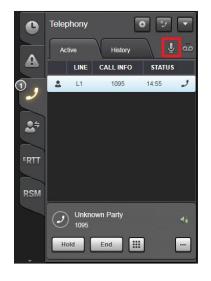

| 1095     |    |   |
|----------|----|---|
| LINE 1 V | Ā  |   |
| Hold End | 41 | 2 |

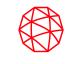

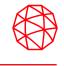

- Call History
- Telephony Sidebar Panel History Tab: The History Tab on the Telephony Sidebar Panel shows a summarized version of the call history.
- Extended History Dialog: The Extended History Dialog shows complete call information on all calls performed and received by the Symphony Console. Click the Harris Logo → Open History →Phone Calls to display the Extended History Dialog.

| Tele | phony |               | • • •      |
|------|-------|---------------|------------|
| A    | ctive | History       | j ū        |
|      | LINE  | CALL INFO     | TIME       |
| 7    | L1    | 99999         | 11:30:44   |
| 7    | L1    | Symphony, Con | 11:30:37   |
| Ы    | L1    | Symphony, Con | 11:30:23   |
|      | L1    | Symphony, Con | 11:30:03   |
| 7    | L1    | Symphony, Con | 11:20:45   |
| 7    | L1    | Symphony, Con | 11:10:51   |
| 7    | L1    | Symphony, Con | 10:48:41   |
| 7    | L1    | 1099          | 10:43:37   |
| 0    | _     |               | <b></b> (i |
| 0    |       |               |            |
| C    |       |               | al 🕒 🚥     |
|      | Sid   | ebar Pa       | anel       |

| adio Call | ls Phone Calls                |                              |          |              |                      | No row highlighted |
|-----------|-------------------------------|------------------------------|----------|--------------|----------------------|--------------------|
| Search    |                               | IA                           | Calls    |              |                      | Details            |
| Drag a c  | olumn header here to group by | that column                  |          |              |                      |                    |
|           | START TIME                    | <ul> <li>END TIME</li> </ul> | DURATION | PHONE NUMBER | CALL INFO            |                    |
|           | 11:30:44                      | 11:30:44                     | 00:00:00 | 96999        | 99999                |                    |
|           | 11:30:37                      | 11:30:47                     | 00:00:09 | 1090         | Symphony, Console #2 |                    |
|           | 11:30:23                      | 11:30:26                     | 00:00:03 | 1090         | Symphony, Console #2 |                    |
|           | 11:30:03                      | 11:30:08                     | 00:00:00 | 1090         | Symphony, Console #2 |                    |
|           | 11:20:45                      | 11:30:21                     | 00:09:36 | 1090         | Symphony, Console #2 |                    |
|           |                               |                              | 00:09:24 | 1090         | Symphony, Console #2 |                    |
|           | 10:48:41                      | 11:10:46                     | 00:22:05 | 1090         | Symphony, Console #2 |                    |
|           | 10:43:37                      | 10:51:40                     | 00:08:02 | 1099         | 1099                 |                    |
|           | 10:43:26                      | 11:10:47                     | 00:27:20 | 1090         | Symphony, Console #2 |                    |
|           | 10:42:12                      | 10:43:14                     | 00.01:01 | 1099         | 1099                 |                    |
|           | 10:28:31                      | 10:33:36                     | 00:05:05 | 1099         | 1099                 |                    |
|           |                               | 10:43:14                     | 00:19:41 | 1090         | Symphony, Console #2 |                    |
|           | 10:21:38                      | 10:21:38                     | 00:00:00 | 1090         | Symphony, Console #2 | END                |
|           |                               |                              | 00:00:00 | 1090         | Symphony, Console #2 | Dial               |
|           | 10:21:29                      | 10:21:34                     | 00.00.00 | 1090         | Symphony Console #2  |                    |

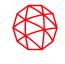

- Voicemail and Message Waiting Indicator
- Whenever a call is not answered, after a preconfigured time, the call is forwarded to voicemail where the caller can leave a voicemail message. When a new message is left in the mailbox, the console provides a Message Waiting Indicator that indicates that there is a new voicemail waiting to be retrieved in the mailbox. A green indication is displayed on the console.
- Clicking the Message Waiting Indicator on the Telephony Sidebar Panel displays a more detailed display of MWI on a per line basis as shown.
- Further clicking the Message Waiting Indicator Icon of the corresponding SIP line automatically calls the configured voicemail number to retrieve voicemail messages.

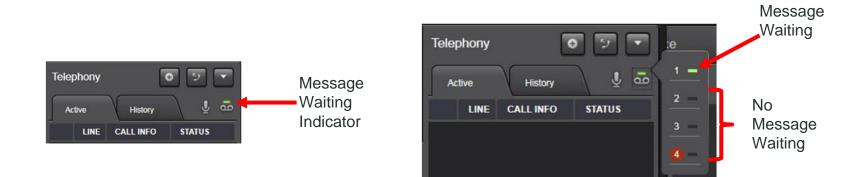

### Paging

- The Symphony Dispatch Console supports single sequence paging, stacked paging, "One Touch" paging, and Composite paging.
- A paging sequence is a sequence of tones sent to a single group, conventional channel, or unit.
- The sequence is designed to only set off a select set of pagers such as a fire station or a collection of volunteer firemen.
- A paging stack is a collection of related paging sequences that are issued together from a single paging module.
- The "One Touch" paging feature allows the operator to send a page or stacked page, open a SimulSelect, and send the optional alert with one touch of the paging module.
- The composite page can also include an alert and automatic SimulSelect at the end.

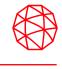

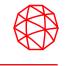

- Paging Modules
- Symphony supports three sizes of paging modules.
- The mini module contains a single line Smart Button, the small module contains a two-line Smart Button and the Normal module extends the small module with a single information tab.

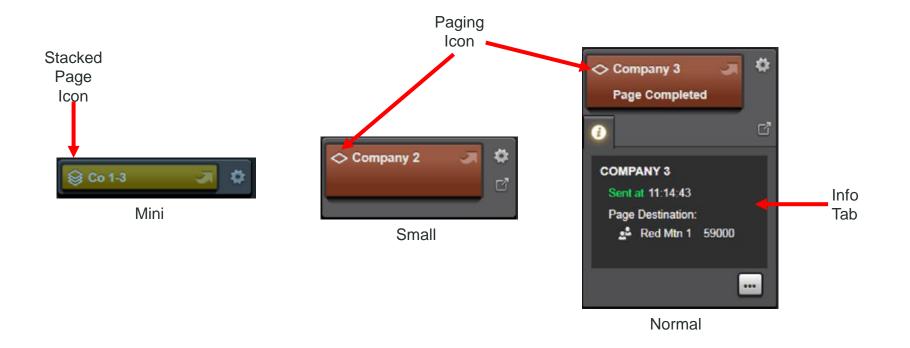

# Paging (cont'd)

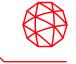

- Paging Directory Tab
- The Paging Directory Tab provides a summary of all paging parameters.

| DIRECTORY          |                                 |               |             |          |                  |                                  |        | ×                                                                                                    |
|--------------------|---------------------------------|---------------|-------------|----------|------------------|----------------------------------|--------|----------------------------------------------------------------------------------------------------|
| Groups             | s Pages Aux I/Os                | Base Stations |             |          |                  | All                              |        |                                                                                                    |
| Search             |                                 |               |             |          | Reload           | Info                             | $\neg$ |                                                                                                    |
| Drag a column head | er here to group by that column |               |             |          |                  | Inno Module                      |        |                                                                                                    |
| ALIAS              | PAGE DESTINATION ENTITY         | ALERT TONE    | AUTO SELECT | VALIDITY | PAGING CODE PLAN | ALL                              |        |                                                                                                    |
| Company 3          | Red Mtn 1                       |               |             | Valid    | User Defined     | Alert Name: Alert1<br>Sequences: |        |                                                                                                    |
| Company 1          | Red Mtn 1                       |               |             | Valid    | User Defined     | Company 1                        |        |                                                                                                    |
| Company 2          | Red Mtn 1                       |               |             | Valid    | User Defined     | Company 2<br>Company 3           |        |                                                                                                    |
| Rescue 1           | Purple Mtn 1                    |               |             | Valid    | User Defined     | Rescue 1<br>Rescue 2             |        |                                                                                                    |
| Rescue 2           | Purple Mtn 1                    |               |             | Valid    | User Defined     | Rescue 3                         |        |                                                                                                    |
| Rescue 3           | Purple Mtn 1                    |               |             | Valid    | User Defined     | Page Destination:                | 59000  |                                                                                                    |
| no reply           | No Reply 20                     |               |             | Valid    | User Defined     | Purple Mtn 1                     | 59100  |                                                                                                    |
| DTMF Seq 1         | Current Select                  |               |             | Valid    | User Defined     |                                  |        |                                                                                                    |
| Co 1-3             | Red Mtn 1                       |               | •           | Valid    | User Defined     | COLU                             | MN     | DESCRIPTION                                                                                                    |
| All                | Multiple Destination Entities   | Alert1        | •           | Valid    | User Defined     | ALIA                             | S      | The alias for the page.                                                                                                    |
|                    |                                 |               |             |          |                  |                                  |        |                                                                                                    |
|                    |                                 |               |             |          |                  | PAG<br>DESTINA                   | - 1    | Destination of the page. The destination can be a group, conventional channel,<br>unit or multiple destinations. In the latter case, see the Info tab for a complete list<br>of the destinations.                            |
|                    |                                 |               |             |          | •                | ALERT                            | FONE   | Contains the name of the alert if an alert tone is included with the page.                                                                                                    |
|                    |                                 |               |             |          |                  | AUTO SE                          | LECT   | Contains a dot if Symphony will auto select all the destinations when the page completes.                                                                                                    |
|                    |                                 |               |             |          |                  | VALID                            | ITY    | "Valid" if the page is properly defined, "Invalid" with explanation otherwise. The validity of a page can change over time if for example a destination base station is down or group definitions are changed in the system. |
|                    |                                 |               |             |          |                  | PAGING<br>PLA                    |        | Symphony currently supports "User Defined" pages.                                                                                                    |

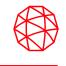

### Paging Operation

- Symphony supports two types of pages. Analog pages are sent as normal calls to their destination Talk group(s), unit(s) or channel(s) the paging tones are transmitted as part of the call. Digital pages may only be sent to a single destination unit and may only contain Standard DTMF or KNOX™ DTMF tones.
- Sending Analog Pages
- Analog paging sequences, stacks, and "One Touch" pages are defined by the administrator and assigned to modules on the Workspace.
- To send a page, press the Smart Button on the appropriate Page Module.
- If the module contains a paging sequence, the second line of the Smart Button, if available, displays "Page in Progress" while the tones are being transmitted and "Page Completed" when the sequence is complete.

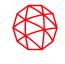

- Sending Digital DTMF Pages
- The Symphony administrator may configure page modules to send digital pages. These pages do not create a call and instead send a digital message to the radio instructing it to produce the de sired DTMF tones.
- Digital DTMF pages may be sent as a single sequence, as part of a stack or composite page and they may be "One Touch" pages.
- There are some important differences to be aware of when working with Digital DTMF pages:
  - Digital pages do not produce a tone at the console when they are sent.
  - If the system is unable to deliver the page command to the radio, the module will display "Page Denied" or a similar error message.
  - Except when using an Alert or AutoSelect, digital pages are considered complete as soon as the digital command is delivered by the system.
  - When a digital DTMF page has an AutoSelect or Alert (or is part of a composite or stack which has one), the console will pause to allow the radio to completely play out the DTMF tone before proceeding.

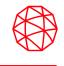

- Send a Composite Page
- A composite page provides the ability to define a page on the fly from existing paging modules. To build a composite page, press the Page button in the upper right corner of the Workspace.
- The composite page dialog box appears and the context menu icon (gear) on each paging module is replaced by a hand icon.
- Click on the hand icon of the modules you want to include in the composite page.
- Check the "Simul" check box to AutoSelect all the destinations of the picked pages that have AutoSelect enabled.

| k           | ( + ) +      | 🗳 Page     | <b>?</b> | imul   | Patch  |
|-------------|--------------|------------|----------|--------|--------|
| Pick one or | more modules | s to Page. | 1        | Simul  | Cancel |
| Simul       | No Aler      | t 🔻        |          | Recall | Cancer |

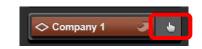

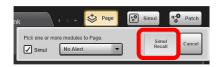

#### ECP5132 126

### Abort a Page

Paging (cont'd)

- To abort a pre-defined page in a paging module, do one of the following:
- Open the context menu on the page module.
- Click the "Abort Page" menu item.
- Or
- Press the Abort button just below the Select Bar in the upper right corner of the screen.
- To abort a composite page, do the following:
- Press the Page button to open the Composite Page Dialog if it is not already open.
- Press the Abort button on the dialog.
- Press the Cancel button on the dialog to close out the dialog.

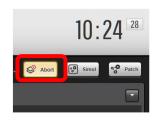

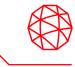

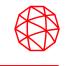

- The Symphony Dispatch Console supports conventional base station control with special modules. This
  allows dispatch communications with the conventional radio units operating on the respective conventional
  base station equipment interconnected to the VIDA system via the Interoperability Gateway. Communications
  include receiving calls from and transmitting calls to the conventional radio units as well as emergencies
  declared by conventional radios using MDC-1200 signaling.
- Symphony currently supports the most common base station type known as TnRn. This type of base station supports one transmit/receive channel pair at a time, but can switch between n channel pairs where n is up to 16. Channel pairs may be based on different frequencies and/or different base station configuration settings such as Continuous Tone-Coded Squelch System (CTCSS) value.

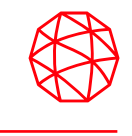

- In addition to the basic ability to transmit on conventional channels, conventional base station control functions provided by the Symphony Dispatch Console includes standard remote control functions normally performed by a conventional base station remote controller. These functions are listed below and described in detail in the sections that follow:
- Enable/Disable Monitor
- Toggle Repeat Mode
- Enable/Disable Second Receiver
- Enable/Disable Protected Mode
- Wildcard 1 and 2
- Digital/Analog
- Toggle Scan Mode
- Toggle Main Standby Site

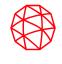

#### **Base Station Modules**

- The Symphony conventional station modules look and act similarly to normal trunked talkgroup modules. This
  is because the Interoperability Gateway (conventional gateway) and the Symphony console map normal
  trunked talkgroups to conventional channels.
- A conventional base station can be equipped with a CTCSS or Digital Code Squelch (DCS) decoder; these tones may also be mapped to trunked talkgroups.
- The TnRn module is available in the normal and small sizes.

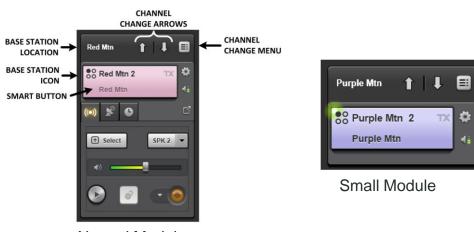

• The Base Station Control tab contains the base station controls that are available for the associated base station. The tab only includes the controls supported by the specific base station, so the controls shown may vary between base stations.

• The history tab is similar to that of trunked communications modules except that each entry indicates the caller and called channel

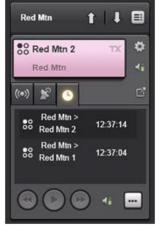

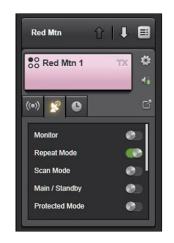

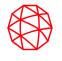

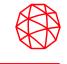

- Base Station Directory Tab
- The Base Station Directory Tab provides a summary of all base station parameters.

|             | DIRECTORY                                                                |                                                                 |               |                       |           |         |             |                |                                                         | ×                                                                                                    |
|-------------|--------------------------------------------------------------------------|-----------------------------------------------------------------|---------------|-----------------------|-----------|---------|-------------|----------------|---------------------------------------------------------|----------------------------------------------------------------------------------------------------|
|             | Groups Users                                                             | s Pages                                                         | Aux I/Os      | Base Stations         |           |         |             |                |                                                         | No row highlighted                                                                                        |
|             | Search<br>Drag a column head                                             | Search Reload Drag a column header here to group by that column |               |                       |           |         |             |                | Info Settings Module                                    |                                                                                                    |
|             | ALIAS                                                                    | ID                                                              | TYPE          | ACTIVE P/SS MONITORED | STATUS    | SPEAKER | SELECT MENU | MUTED VALIDITY | ENCRYPTED ACTIVE MARKER TONE                            | No row highlighted                                                                                        |
|             | Red Mtn                                                                  | 49 49-19000                                                     | TnRn Station  |                       | Connected |         |             | Valid          |                                                         |                                                                                                    |
|             | Blue Mtn mdc                                                             | 49 49-19050                                                     | TnRn Station  |                       | Connected |         |             | Valid          |                                                         |                                                                                                    |
|             | Purple Mtn                                                               | 49 49-19100                                                     | TnRn Station  |                       | Connected |         |             | Valid          |                                                         |                                                                                                    |
|             | Big Mtn                                                                  | 49 49-19150                                                     | TnRn Station  |                       | Connected |         |             | Valid          |                                                         |                                                                                                    |
|             |                                                                          |                                                                 |               |                       |           |         |             |                |                                                         |                                                                                                    |
| COLUMN      | DESCRIPTION                                                              |                                                                 |               |                       |           |         |             | COLUMN         |                                                         | DESCRIPTION                                                                                               |
| ALIAS       | The alias for                                                            | the base st                                                     | ation.        |                       |           |         |             |                | Indicates that the base stati                           | ion is included in the Select Menu. 🖸 indicates the                                                       |
| ID          | Site ID assigned to the base station.                                    |                                                                 |               |                       |           |         | 5           | SELECT MENU    | base station is the Default<br>Preferred Select Entity. | : Select Entity. 🖸 indicates the base station is a                                                        |
| TYPE        | Base station type (i.e., TnRn).                                          |                                                                 |               |                       |           |         |             |                | · · · ·                                                 | e station has a valid user ID, "Invalid User" otherwise.                                                  |
| ACTIVE P/SS | Indicates if the base station is part of an active Patch or SimulSelect. |                                                                 |               |                       |           |         |             | VALIDITY       |                                                         | se an ID was not programmed in the UAC or because<br>is enabled and the ID is not in a configured Agency. |
| MONITORED   | Console receives calls on this base station.                             |                                                                 |               |                       |           |         |             |                |                                                         | nnection to the UAC is encrypted. Note: this does not                                                     |
| STATUS      |                                                                          |                                                                 |               | Connected or Discon   |           |         | E           | ENCRYPTED      | mean that transmissions over                            | er-the-air are encrypted. That is only possible if the                                                    |
| SPEAKER     | Shows the cu                                                             | urrently ass                                                    | igned speal   | ker. 🔟 indicates sel  | ected.    |         |             | TIVE MARKER    | base station provides some                              | form of analog encryption.                                                                                |
| MUTED       | Indicates the                                                            | current mu                                                      | ite state for | the base station.     |           |         |             | TONE           | Indicates if the group has an                           | a Active Marker Tone.                                                                                     |

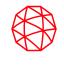

#### **Conventional Operation**

 Conventional modules operate very much like trunked communications modules in most cases. Base station channels are mapped to VIDA groups; so when working with channels, you are in essence working with VIDA groups.

### **Changing Channels**

- Unlike trunked modules, conventional station modules can communicate on multiple channels. Ensure that the base station is set to the proper channel so that the desired calls are heard and transmissions go to the proper channel.
  - To change the base station channel:
  - Click the "Up" or "Down" arrows in the module banner.
  - $\operatorname{Or}$
  - Click the Channel Change Menu in the module banner and select the desired channel.

-Or

- Click the Context Menu (gear icon), select Channels, and then select the desired channel.

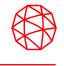

- Selecting Conventional Stations
- Conventional stations can be selected, i.e., placed, in the selected module. Any calls received from or transmitted to the base station are treated as selected. Changing channels on the base station does not affect the select state of the station.

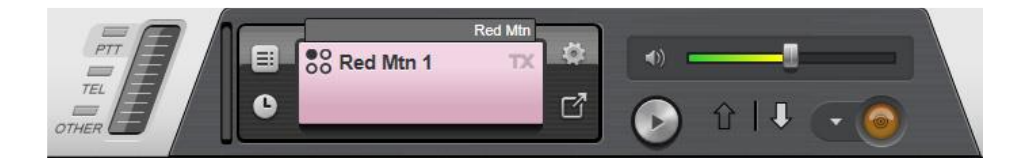

- As with trunked modules, selecting a station places it in the Select Module, highlights associated modules in the Workspace with green, routes received audio from the station to the select speaker, and allows you to transmit on the current station channel with the footswitch, desk mic, Quick Action keys, or Smart button on the GUI.
- Selecting a conventional station module allows you to use the Monitor button on the desk mic to activate or deactivate the monitor function.

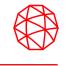

- Conventional Controls
- Symphony supports multiple base station control functions on the Base Station Control Tab.
- Symphony supports multiple base station control functions on the Base Station Control Tab.
- Click the feature slider to toggle the position from left to right or right to left. Mode features are enabled when the slider is on the right side with a green background

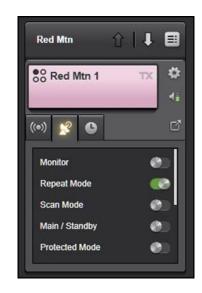

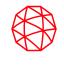

#### **Monitor Enable/Disable**

- A conventional base station can be equipped with a CTCSS or DCSS decoder.
- Typically, a monitor action is performed by a dispatcher just prior to transmission from the console to ensure that a conventional radio unit that is transmitting an improper tone/digital code on the base station's inbound radio frequency is not preempted ("stepped-on") by the dispatcher.
- When the monitor function is enabled, the conventional channel's base station receiver passes all received signals to the Symphony console, regardless of the originating conventional radio unit's transmitted tone/digital code.
- If the base station is a repeater, this action normally does not affect repeat operation, as the valid tone/digital code is still necessary to key the repeater.

- To enable monitor:
- Click on the Monitor slider.
- Or
- If the module is selected, press the "Monitor" button on a compatible desk mic.
- When monitor is active, the Gateway places a call on the current group with any activity on the current receive frequency irrespective of any coded squelch such as CTCSS. If the conventional station is configured with a monitor timeout, a countdown timer is shown on the monitor line. When the timer reaches 0, Symphony automatically drops out of monitor. If monitor timeout is not configured, the monitor must be disabled manually.
- The procedure to toggle monitor mode off is identical to that above. The Monitor slider toggles to "Off" state.

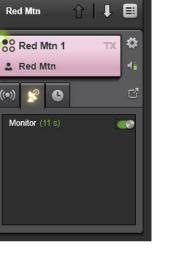

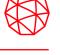

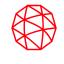

#### **Toggle Repeat Mode**

 A conventional base station may be capable of operating as a repeater. When a base station's repeat function is enabled, it re-transmits radio-originated audio that it has received on its inbound (receive) conventional radio frequency. This re-transmission occurs on the base station's outbound (transmit) conventional radio frequency. Together, both frequencies form the conventional channel. The retransmission extends the coverage range of the originating conventional radio unit. The "Repeat Mode" slider enables the repeater when moved to the right and disables the repeater when moved to the left.

#### **Enable/Disable Second Receiver**

• Enable/disable a station's auxiliary receiver which is usually configured to receive direct mode traffic. This slider enables the second receiver when moved to the right and disables the second receiver when moved to the left.

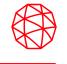

#### **Protected Mode**

 Protected mode may also refer to encryption functionality provided by the base station. The Protected Mode slider enables the protected mode when moved to the right and disables the protected mode when moved to the left.

#### Wildcard 1 and 2

 A conventional base station's receiver may be equipped with any number of non-standard tone controlled features. The two Wildcard buttons may be used to toggle these features. The slider enables the associated wildcard when moved to the right and disables the associated wildcard mode when moved to the left.

#### **Digital/Analog**

• A conventional station may be capable of transmitting Analog or Digital signals. This slider toggles the base station between "Digital" and "Analog" modes.

# Toggle Scan Mode

• A multi-channel remotely controlled conventional base station may be equipped with channel scan capability. The Scan Mode slider enables the scan mode when moved to the right and disables scan mode when moved to the left.

### Main and Standby Site Toggling

 For remote control operations, conventional systems may be equipped with hardware that allows toggling between a main set of conventional base stations, typically located at one radio site, and a standby set of conventional base stations typically located at a different radio site. The Main/Standby slider enables the standby when moved to the right and enables the main station when moved to the left. Base station modules in Standby mode provide a yellow band in the banner

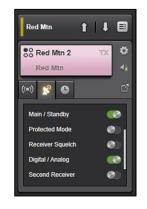

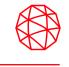

- Refresh Controls
- The Refresh control provides a way to fix mismatches in the indicated remote control state and the actual state of the conventional station.
- To resynchronize the base station:
- Open the Context Menu and select Refresh.
- Observe the behavior of the base station to see if it matches the indicated state. For example, observe that the Monitor state indicator matches the actual behavior of the conventional station.
- If the behavior does not match, refresh again. Repeat 2-4 times until the station is synchronized. Wait 10 seconds between each retry.

#### **Base Station Down**

• If Symphony loses connectivity with a base station due to network or hardware issues, the module will be shaded. Symphony will periodically attempt to reestablish communications with the base station, but you can manually check the base station status by pressing the Refresh button.

 The base station module is treated slightly differently if Symphony cannot establish communications with a base station during the boot sequence. In this case, Symphony does not know what channel the base station is on, so the Smart Button is left blank, until the base station comes back up.

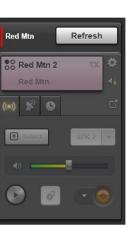

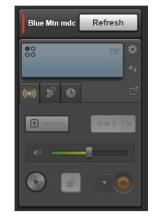

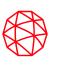

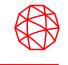

- Base Station Call History
- Base station call history is available from the same sources as trunking communications modules. However, the call back feature works slightly differently for base stations. The call back module shows the current channel of the base station, not necessarily the channel on which the highlighted call was received. Before using the call back feature, make sure the base station is on the desired channel.

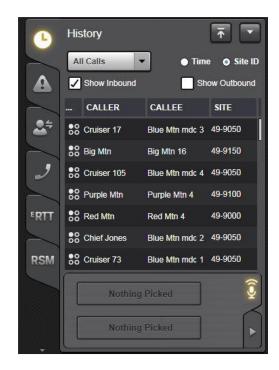

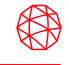

#### • AUX I/O

- Using special modules referred to as "Auxiliary I/O Modules," two-state auxiliary inputs and outputs can be monitored and controlled at the console.
- Auxiliary input module might be utilized to monitor the state of a door (either open or closed) via a sensor switch at the door. An auxiliary output module might be utilized to turn a relay-controlled siren on and off via a button press or keystroke action at the console.
- Symphony monitors remote I/O points in the VIDA system as well as local I/O points on the Symphony Dispatch Platform. The Aux I/O controls defined in this section support local and remote I/O points. No distinction is made between the two I/O types on the user interface.

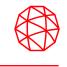

- Aux I/O Modules
- Each module provides a summary of the Aux I/O point in a Smart Display for inputs or Smart Button for outputs. Smart Displays and Smart Buttons contain the following information:
- Aux I/O Icon in the top left corner.
- Aux I/O Name on the top line for small modules.
- Aux I/O Type Icon in the top right corner.
- Aux I/O State Text on the bottom line for small modules. The text states the current state, e.g., "Siren On" or "Door Closed."
- Aux I/O State Indication on the right portion of the Smart Button or Display. This indication turns white when the I/O point is active.

## Aux I/O (cont'd)

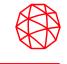

- Aux I/O Context Menu: This menu provides Aux I/O specific functions including:
- Open Directory: The function opens the Directory Aux I/O tab with the module I/O point highlighted.

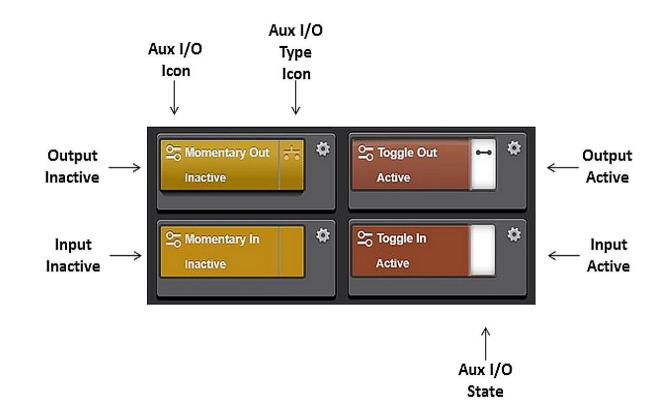

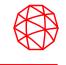

### • Standard Operation

- Auxiliary input modules that are set up for standard input operation and provide monitoring functions for the respective auxiliary inputs. No dispatcher response is required at each auxiliary input state change. When an input changes state, the Aux I/O State Text and Indication change to reflect the state of the input.
- Acknowledge Operation
- Auxiliary input modules that are set up for acknowledge operation require a dispatcher to acknowledge an inactive-to-active state change. The warning icon continues to be displayed on the module and the alarm tone continues to play until the Auxiliary input is acknowledged or it becomes inactive. When the input is acknowledged, the warning icon disappears and a checked icon appears to indicate the module is acknowledged.

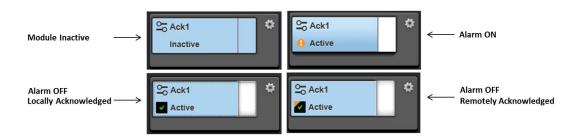

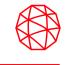

- Auxiliary Output Modules
- Momentary Operation
- Auxiliary output modules that are set up for momentary operation allow momentary activation of auxiliary outputs. In other words, the output changes to the active state while the Smart Button is depressed. The Aux I/O State Text and Indication (on the Smart Button) change to reflect the state of the output.

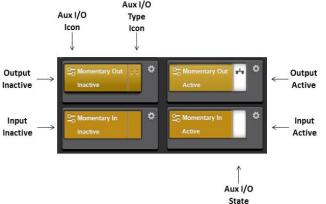

• When the Momentary Out button is not depressed, the output state is inactive so the Momentary In is inactive as well. This is shown in the left side of the figure.

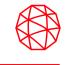

- Toggle Operation
- Auxiliary output modules that are set up for toggle operation provide steady-state toggling between two possible output states. In other words, via a Smart Button press and release action, the output can be changed to one state and it will remain in that state until another similar or identical button action is performed. The Aux I/O State Text and Indication (on the Smart Button) change to reflect the state of the output.

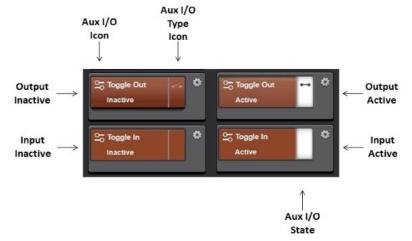

• When the Toggle Out button is not depressed, the output state is inactive so the Toggle In is inactive as well. This is shown in the left side of the figure.

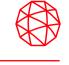

- Aux I/O Directory Tab
- The Directory dialog Aux I/O Tab provides a summary of all Aux I/O points.

| DIRECTORY                                         |              |                              |        |           |           |       |                                                                                                    |                                                                                                    |  |
|---------------------------------------------------|--------------|------------------------------|--------|-----------|-----------|-------|----------------------------------------------------------------------------------------------------|----------------------------------------------------------------------------------------------------|--|
| Groups Us                                         | sers Pa      | Pages Aux I/Os Base Stations |        |           |           |       | InputAck4                                                                                                    |                                                                                                    |  |
| Search                                            |              |                              |        |           |           |       | Info Settings M                                                                                                    | Nodule                                                                                                    |  |
| Drag a column header here to group by that column |              |                              |        |           |           |       |                                                                                                    |                                                                                                    |  |
| ALIAS                                             | EVENT TYPE   | DEVICE NAME                  |        | MONITORED | DEVICE IP | Alarm | InputAck4                                                                                                    |                                                                                                    |  |
| Alarmin                                           | Input        | NWS                          | Input  |           | 127.0.0.1 |       | Aux I/O Device IP Address: 127.0.0.1<br>Input<br>Aux I/O Device Point Number: 2<br>Aux I/O Device Point State: On<br>Alarm Acknowledged                                                                                                    |                                                                                                    |  |
| AlarmOut                                          | Momentary    | NWS                          | Output |           | 127.0.0.1 |       |                                                                                                    |                                                                                                    |  |
| Door                                              | Input        | NWS                          | Input  |           | 127.0.0.1 |       |                                                                                                    |                                                                                                    |  |
| DoorUnlock                                        | Toggle       | NWS                          | Output |           | 127.0.0.1 |       | 16                                                                                                    |                                                                                                    |  |
| Momentory                                         | Momentary    | NWS                          | Output |           | 127.0.0.1 |       | COLUMN                                                                                                    | DESCRIPTION                                                                                                    |  |
| MomentoryIn                                       | Input        | NWS                          | Input  |           | 127.0.0.1 |       | ALIAS                                                                                                    | The alias for the I/O point.                                                                                                    |  |
| ToggleIn                                          | Input        | NWS                          | Input  |           | 127.0.0.1 |       | POINT TYPE                                                                                                    | Input or Output.                                                                                                    |  |
| ToggleOut                                         | Toggle       | NWS                          | Output |           | 127.0.0.1 |       | DEVICE NAME                                                                                                    | Name of the Network Sentry or Local Aux I/O that supports the physical I/O point.                                                                                                    |  |
| AcknowledgedIn                                    | Acknowledged | NWS                          | Input  |           | 127.0.0.1 |       |                                                                                                    | For outputs, this can be "Toggle," "Momentary," or "Special Event." For inputs,<br>this is "Input." Toggled outputs remain in the active state until the user initiates a<br>change to the inactive state. Momentary outputs only stay in the active state while |  |
| InputAck2                                         | Acknowledged | NWS                          | Input  |           | 127.0.0.1 |       |                                                                                                    |                                                                                                    |  |
| InputAck3                                         | Acknowledged | NWS                          | Input  | •         | 127.0.0.1 |       | EVENT TYPE Change to the indicate state. Momentary outputs only stay in the active state while the user is initiating the activation control (i.e., pressing the output activation button). Special Event outputs are internal Symphony events that drive a light pole such as "Console on Air." |                                                                                                    |  |
| InputAck4                                         | Acknowledged | NWS                          | Input  | •         | 127.0.0.1 | ~     |                                                                                                    |                                                                                                    |  |
|                                                   |              |                              |        |           |           |       | MONITORED                                                                                                    | Console actively monitors the I/O Point and reports changes in state.                                                                                                    |  |
|                                                   |              |                              |        |           |           |       | DEVICE IP                                                                                                    | IP Address of the Network Sentry that supports the physical I/O point.                                                                                                    |  |
|                                                   |              |                              |        |           |           |       | ALARM                                                                                                    | Shows a warning icon when the I/O Point has an active alarm or has changed from inactive to active state; a checked icon when the I/O point is acknowledged; or a checked icon with an orange badge when acknowledged from a different console.                  |  |

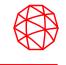

The Discreet Listening feature enables the dispatcher to listen to active VIDA I-Calls between two
other units. This dispatcher programs target units for Discreet Listening onto the I-Call tab on the
Supervisory Sidebar Panel. Whenever any of those units are involved in an active VIDA I-Call, the call
audio data is routed to the Symphony console.

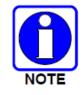

Only seven units can be programmed into the I-Call tab at a time.

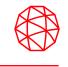

- To add a Discrete Listening target unit, follow these steps:
- Select the I-Call tab in the Supervisory Sidebar Panel.
- Choose a target unit using the Keyboard or the Contacts button. The Keyboard button pops up a dial pad to enter the user ID. The Contacts button opens a list of units that are provisioned to the console.
- Once the target is chosen, a unit module for the target is added to the I-Call tab. This module shows any I-Calls to or from the target unit.

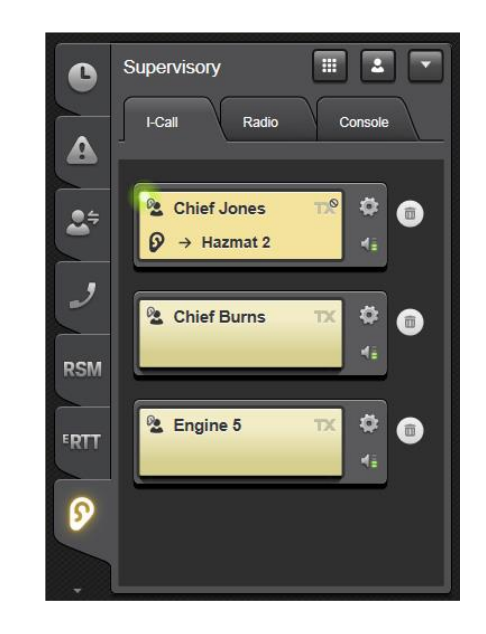

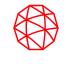

- Use the module volume, mute, and speaker controls to modify the Discrete Listening experience for each target. These changes apply until the I-Call session ends if made during an active I-Call, or until the module is removed from Discrete listening if made when the module is not in an active I-Call session.
- Click the Delete icon next to the module to remove the module and terminate Discrete Listening of the associated target unit.
- When the target participates in an I-Call, the associated unit module's Smart Button identifies the other endpoint on the bottom line. This button displays the Discreet Listening icon and indicates that the module is receive-only through the duration of the call. The button indicates the direction of the call, with an arrow pointing away from the caller and toward the callee.

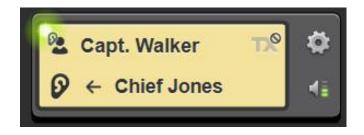

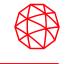

- The Radio Unit Monitor (RUM) feature allows the console user to remotely put a P25 radio into a state of "Hot Mic." The radio transmits audio back to the console for a set period of time.
- This is typically done when the dispatcher suspects the radio has been stolen or an officer is in danger.
- The console can specify the duration for which the call should be active and if the call should be covert and/or encrypted.
- The console can also specify if the call should be an I-Call or a group call.

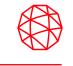

#### **Radio Unit Monitor Operation**

- To initiate a RUM call, follow these steps:
- Select the Radio Tab in the Supervisory Sidebar Panel. If no unit has been programmed for RUM, the tab says "No Target Picked."
- Choose a target unit using the Keyboard or the Contacts button. The Keyboard button pops up a dialpad to enter the user ID. The Contacts button opens a list of units that are provisioned to the console

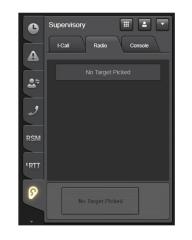

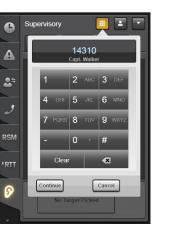

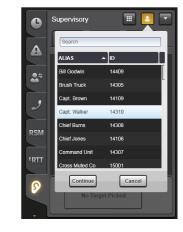

- Once the target is chosen, the Radio Tab is populated with pre-configured values for the Call Length, Covert, and Encrypted fields. These fields are available for editing if the administrator has enabled runtime modification in the Symphony Configuration tool.
- The bottom of the tab contains a unit or group module with the entity that will be used for the RUM call. If the RUM call is configured to be a VIDA I-Call or group, the module will be a unit or group module respectively.
- Once the Monitor Now button is pressed, the buttons in the Radio tab become disabled until the RUM call ends or the console times out waiting for the RUM call. During this period, another RUM request cannot be initiated nor can the current request be cancelled. The RUM call is always heard in the headset or the select speaker if no headset is plugged in.

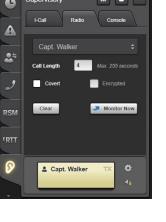

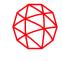

# Radio Unit Monitor (cont'd)

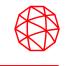

 While the RUM call is in progress, the RUM target module displays the call progress. The clock in the upper right-hand corner of the smart button shows the time remaining with the granularity of one quarter of the call length. In addition, the RUM target module cannot be pre-empted when a RUM call is active on the module.

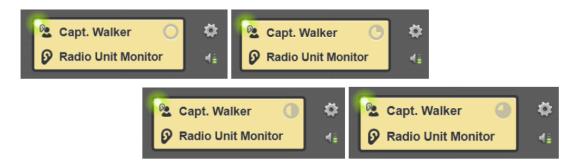

• Once the RUM call completes, press Monitor Now again to initiate another RUM call from the same unit or press the Clear button to remove the current target from the RUM tab.

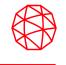

#### **Radio Unit Monitor on a Patch**

If the console is configured to do a Radio Unit Monitor on a group, it is possible that the group is in an active patch when a RUM request is initiated. In this case, the RUM call comes on the patch, and all groups that are part of the patch will also hear the RUM call. It is strongly recommended that a patch not be deactivated while a RUM call is active on the patch. Doing so can prematurely end the RUM call. Also, if the RUM call is active on a group, it is recommended that the group not be patched while the call is still active.

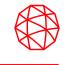

- The Console Enable/Disable feature allows the console user to remotely disable (or alternatively reenable) another Symphony or C3MaestroIP console that is currently logged in.
- Once a remote console is disabled, all modules and panels and select bar controls are essentially grayed out.
- The dispatcher at that time is no longer able to transmit or to hear incoming audio.
- All hardware peripherals (desk mic, foot switch, headset, etc.) on the disabled console are also disabled in a similar way.
- Once a remote console is re-enabled, all functionality is restored to its normal, non-disabled state.

- Disabling a Remote Console
- To disable a remote console, follow these steps:
- Select the Console Tab in the Supervisory Sidebar Panel. If no console has been selected for disabling, the tab says "No Target Picked."
- Choose a target console using the Contacts button. The Contracts button opens a list of consoles that are allowed by the system administrator for enabling/disabling.
- Once the target is chosen, the Console Tab is populated with fields to support taking an action on the selected console. The bottom of the tab contains a unit module for the selected console.

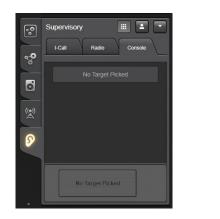

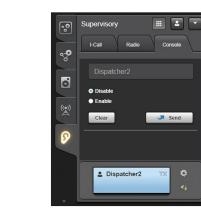

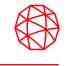

- Select the "Disable" radio button to prepare the command for disabling the selected remote console.
- Once the Send button is pressed, a command is sent to the remote console, and the nearby controls become disabled until the disabling command has completed. If the command was successful, the text below the Send button will read "Dispatcher alias Disabled" followed by the date and time of the disabling action. If the command was unsuccessful, the text below the Send button will contain an error message notifying the dispatcher about the failure.

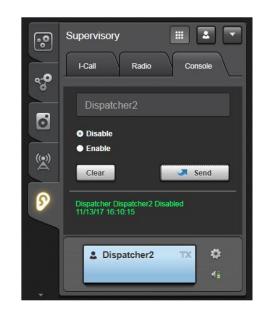

- Re-enabling a Remote Console
- To re-enable a remote console, follow these steps:
- Select the Console Tab in the Supervisory Sidebar Panel. If no console has been selected for reenabling, the tab says "No Target Picked."
- Choose a target console using the Contacts button. The Contracts button opens a list of consoles that are allowed by the system administrator for enabling/disabling.
- Once the target is chosen, the Console Tab is populated with fields to support taking an action on the selected console. The bottom of the tab contains a unit module for the selected console.

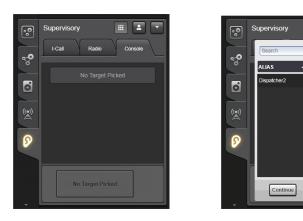

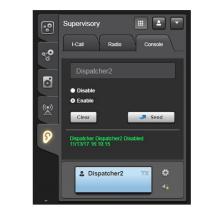

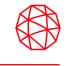

- Select the "Enable" radio button to prepare the command for disabling the selected remote console.
- Once the Send button is pressed, a command is sent to the remote console, and the nearby controls become disabled until the re-enabling command has completed. If the command was successful, the text below the Send button will read "Dispatcher alias Enabled" followed by the date and time of the re-enabling action. If the command was unsuccessful, the text below the Send button will contain an error message notifying the dispatcher about the failure.

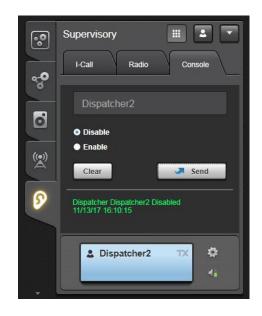

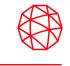

- Being Disabled by a Remote Console
- When a dispatcher has been disabled by a remote console, the dispatcher will no longer be able to interact with the system (radio, telephony, etc.) in any meaningful way. The dispatcher will no longer be able to transmit, whether via mouse, footswitch, desk mic, headset, or any other means. The dispatcher will no longer hear audio from the console speakers. The utility of the Symphony application and screens will become very limited with almost all controls, modules, and other clickable items becoming disabled. The dispatcher will receive a message in the System History notifying him/her that the console has been disabled. The white text "CONSOLE DISABLED" will also appear at the top of each workspace tab.

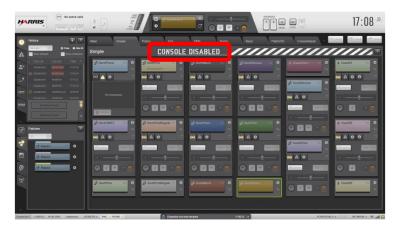

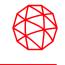

- Being Re-enabled by a Remote Console
- When a dispatcher has been re-enabled by a remote console, the console will be restored to normal
  operation. The dispatcher will again be able to interact with the system (radio, telephony, etc.) as normal. The
  dispatcher's ability to transmit, whether via mouse, footswitch, desk mic, headset, or any other means will be
  restored. The dispatcher will hear audio from the console speakers. The utility of Symphony application and
  screens will become fully restored. The dispatcher will receive a message in the System History notifying
  him/her that the console has been enabled.

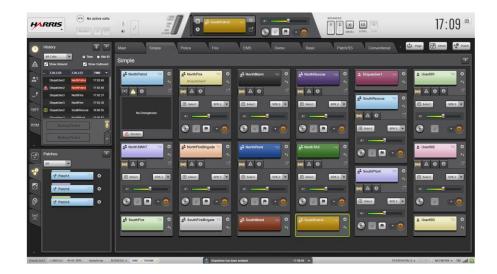

Information and descriptions contained herein are intended for training use only. The layout and presentation of this information is the property of L3Harris. This presentation may not be copied or reproduced by any means, or disseminated or distributed without the express prior written permission of L3Harris, Communication Systems, Technical Training, 221 Jefferson Ridge Parkway, Lynchburg, Virginia 24501.

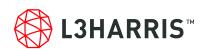